# Agilent 1200 LC

**[Agilent Chemstation B.04.01 (**中文**)]**

# 现场培训教材

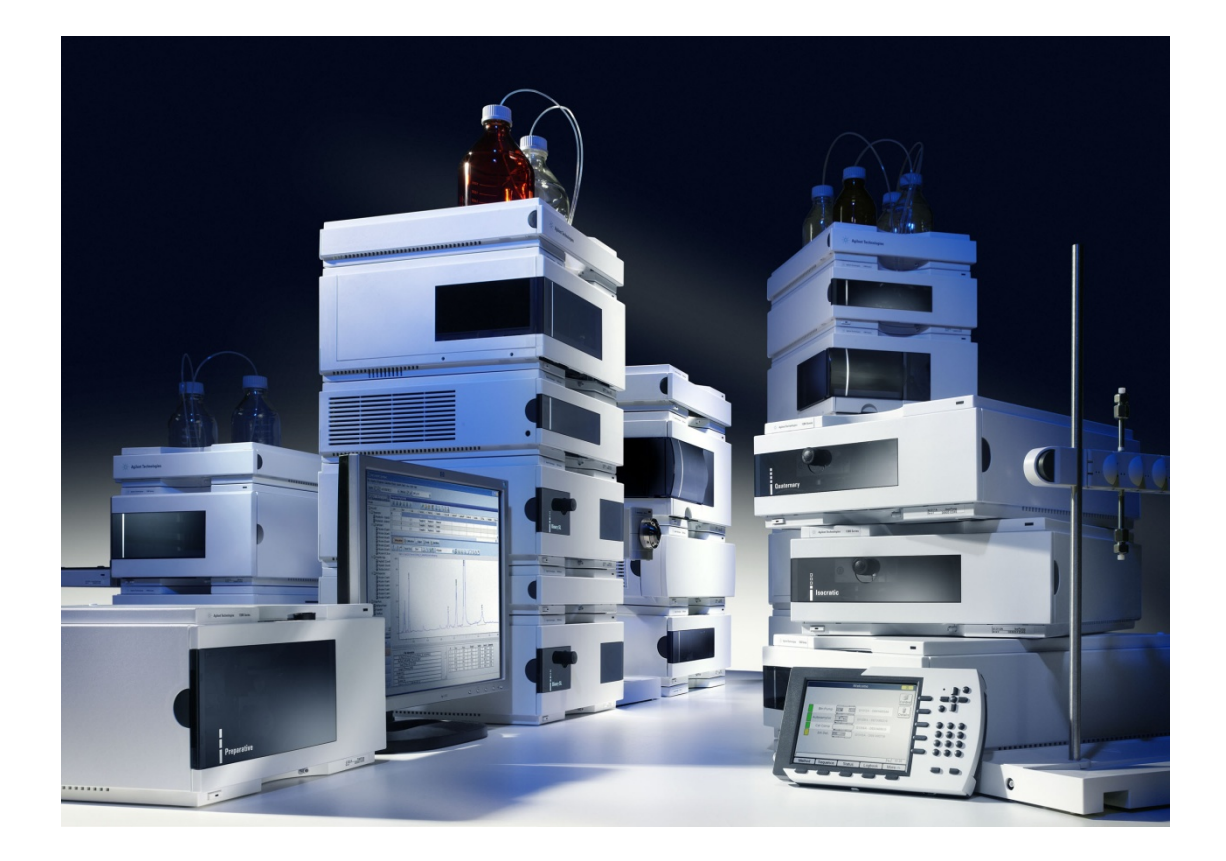

安捷伦科技有限公司

生命科学与化学分析仪器部

 $\mathbf{1}$ 

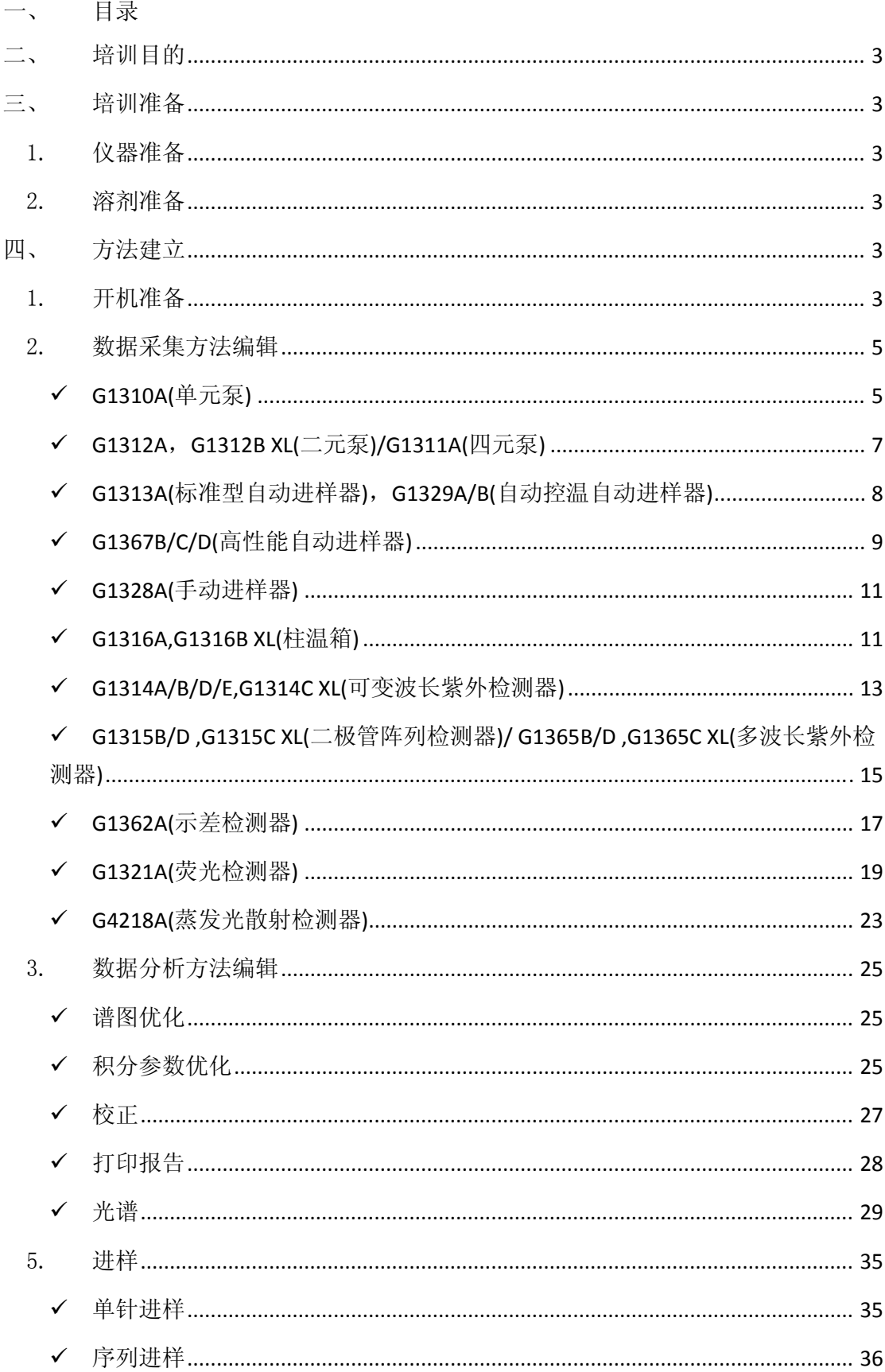

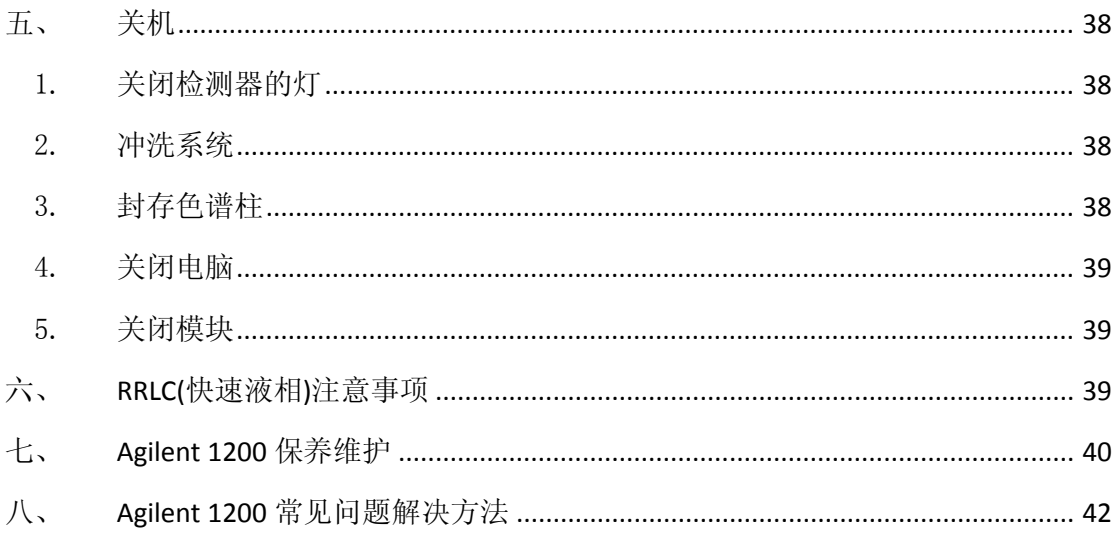

## 二、 培训目的

- 9 基本了解 1200LC 硬件操作。
- √ 掌握化学工作站的开机,关机,参数设定,学会数据采集,数据分析的基本操作。

## 三、 培训准备

### 1. 仪器准备: Agilent 1200

- 9 G1310A(单元泵);G1312A,G1312B XL(二元泵);G1311A(四元泵)
- 9 G1313A(标准型自动进样器);G1329A/B(自动控温自动进样器);G1367B/C/D(高 性能自动进样器)
- **√** G1328A(手动讲样器)
- 9 G1316A,G1316B XL(柱温箱)
- ✔ G1314A/B/D/E, G1314C XL (可变波长紫外检测器)
- 9 G1315B/D ,G1315C XL(二极管阵列检测器)
- ✔ G1365B/D, G1365C XL(多波长紫外检测器)
- ✔ G1362A(示差检测器)
- **√** G1321A(荧光检测器)
- ✔ G4218A(蒸发光散射检测器)
- ✔ 色谱柱: Zorbax Eclipse XDB-C18 150 x 4.6 mm, 5um column (P/N 993967-902 /5063-6600)

#### 2. 溶剂准备:

- √ 色谱级纯或优级纯乙腈或甲醇。
- √ 二次蒸馏水

## 四、 方法建立

Agilent 方法建立包括:数据采集方法(仪器设置方法)以及数据分析方法(积分方法、 校正方法等)两部分,下面分述这两部分的方法建立以及序列模板建立。

#### 1. 开机准备:

- ✔ 启动计算机: 打开计算机电源, 登陆 windows 操作系统
- ◆ 启动液相: 打开 Agilent 1200 各模块电源。待 Agilent 1200 各模块自检完成 后(各模块右上角指示灯为黄色或者无色),双击"仪器 1 联机"图标,或 者"开始->所有程序->Agilent Chemstation->仪器 1 联机"
- √ 开启工作站: 工作站打开, 点击"方法和运行控制"或者在"视图"中选择 "方法和运行控制"。打开仪器控制视图:选择"视图->系统视图",即可 显示仪器控制视图,选择"视图->样品视图",即可显示样品信息视图

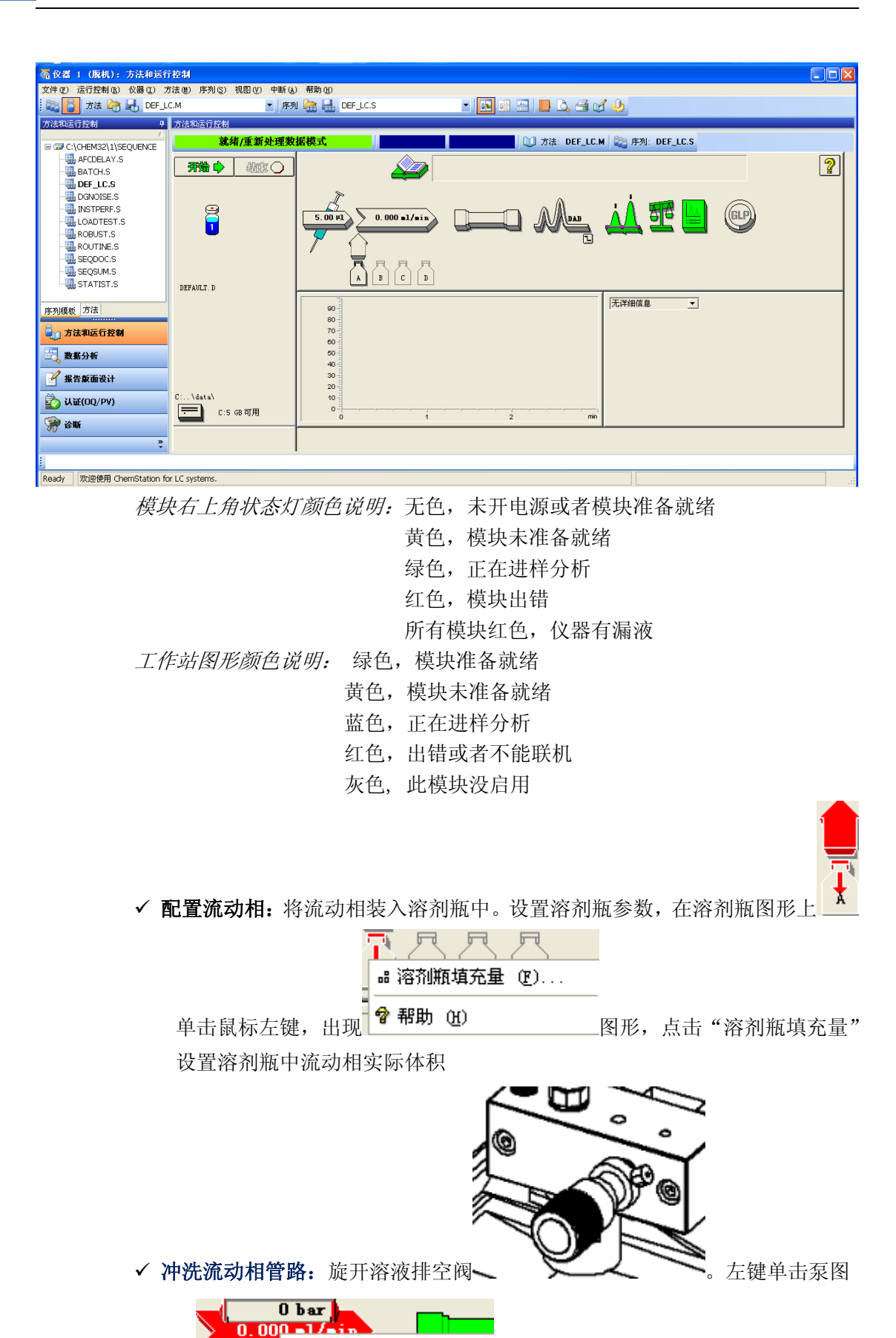

标<mark>章</mark> " 超制 C... , 点击"设置泵", 设置"流速"为

**回设置泵(S)...** 

3ml/min(脱机机为 G1379A/B)或者 5ml/min(脱气机为 G1322A), 对于 G1311A(四元泵)分别将 A,B,C,D 四个通道设置"溶剂"为 100%(点击

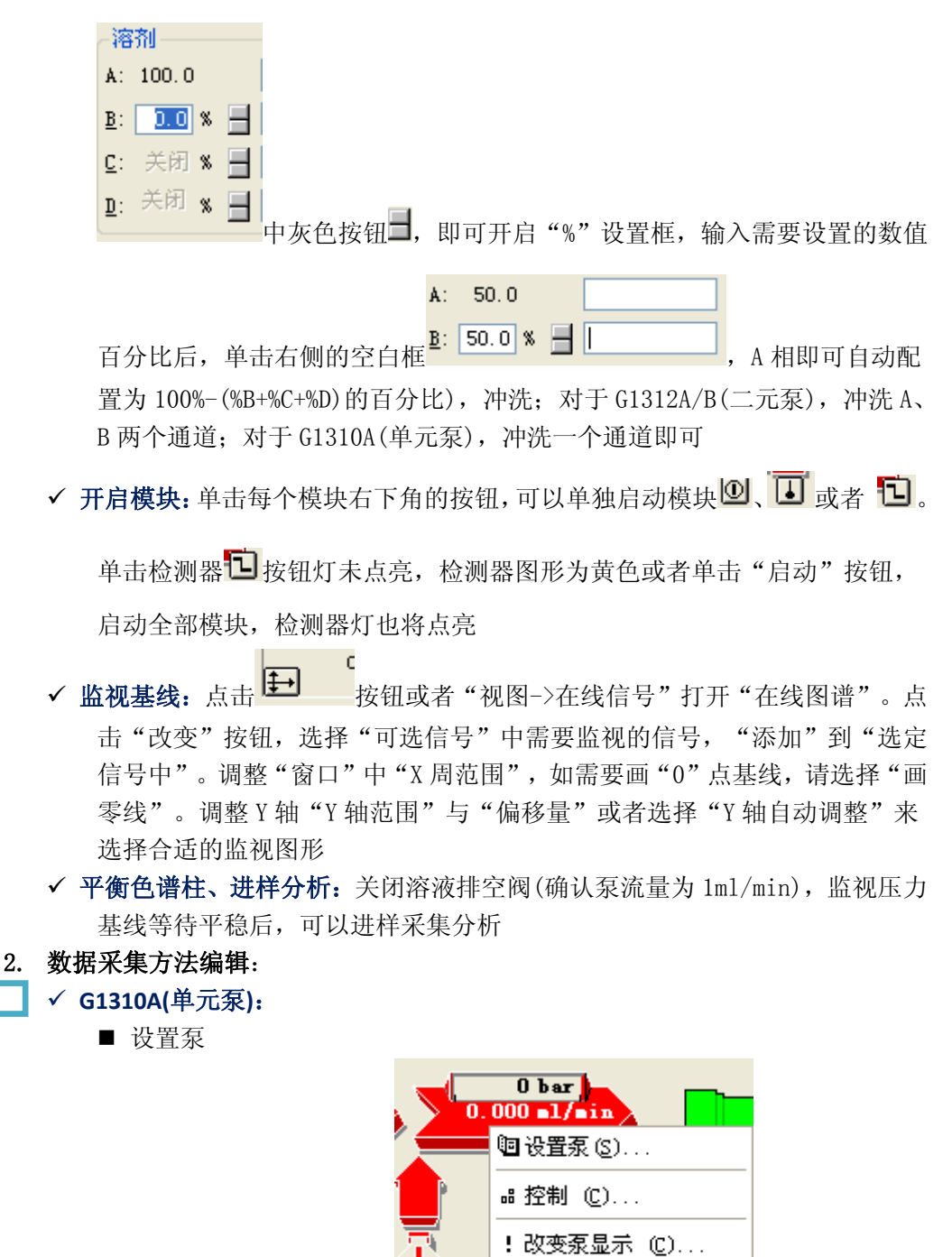

左键单击泵图标,出现 ,点击"设置泵"

或者点击"仪器"的下拉菜单中选取"设置泵"后进入泵的参数设置菜 单

多未就绪信息

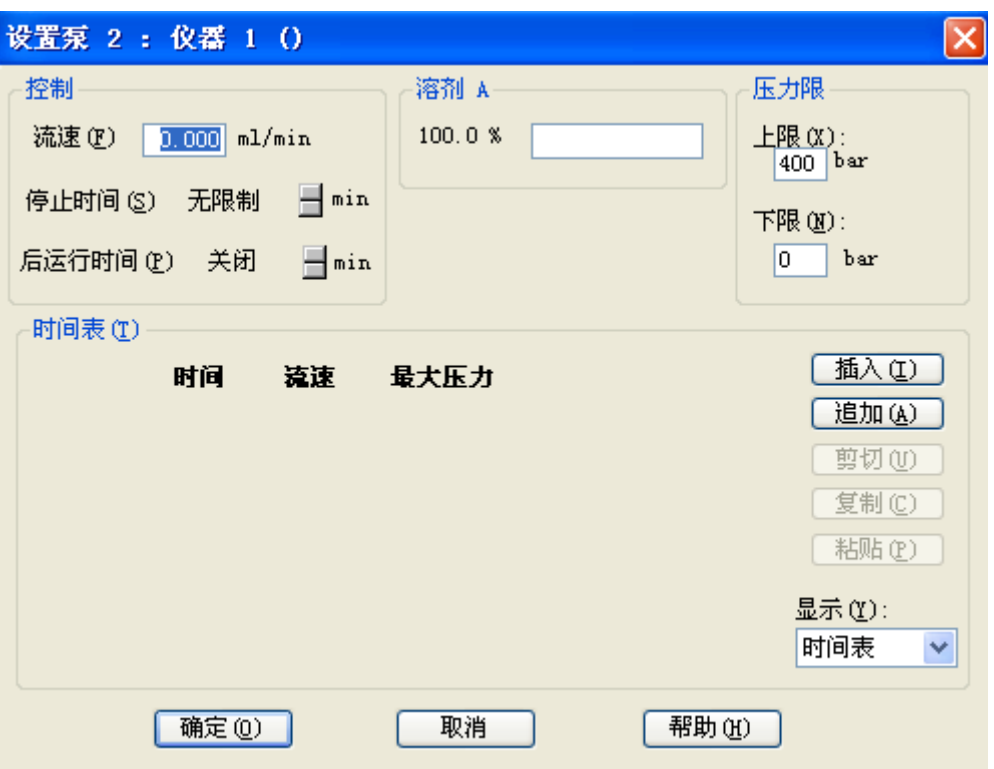

流速---设置泵的流速,在"压力限-上限">200 时,流速设置范围为: 0~5.00ml/min;在"压力限-上限"<=200 时,流速设置范围为:  $0^{\sim}10.00$ ml/min

停止时间---设置泵停止分析的时间,时间范围为: 0.0~99999.00min 或"无限制"

后运行时间---泵在后运行时间保持后运行状态,从而延迟下一个分析 的开始。在溶剂成分改变后(例如,在梯度洗脱后),可以使用"后运行 时间"是色谱柱达到平衡,时间范围为:0.0~99999.00min 或"无限制" 压力限--- "上/下限"是最大/小压力限制,达到"上限"或者"下限" 值时,泵将自动关闭,从而防止分析系统压力超限

时间表---通过在"时间"字段中输入时间并在时间表的以下字段中输 入适当的值,可以使用时间表对分析过程中参数进行设置。泵时间表中 的值随时间从初始值到时间表中定义的时间所对应的值发生线性变化 (例如,溶剂梯度)

■ 控制

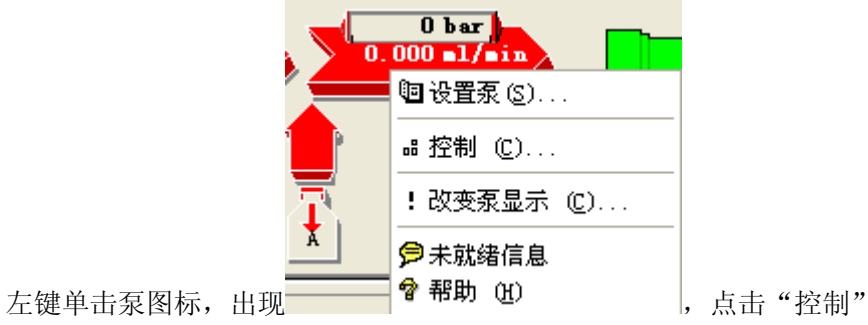

或者点击"仪器"的下拉菜单"更多泵"中选取"控制"后进入泵的控 制菜单

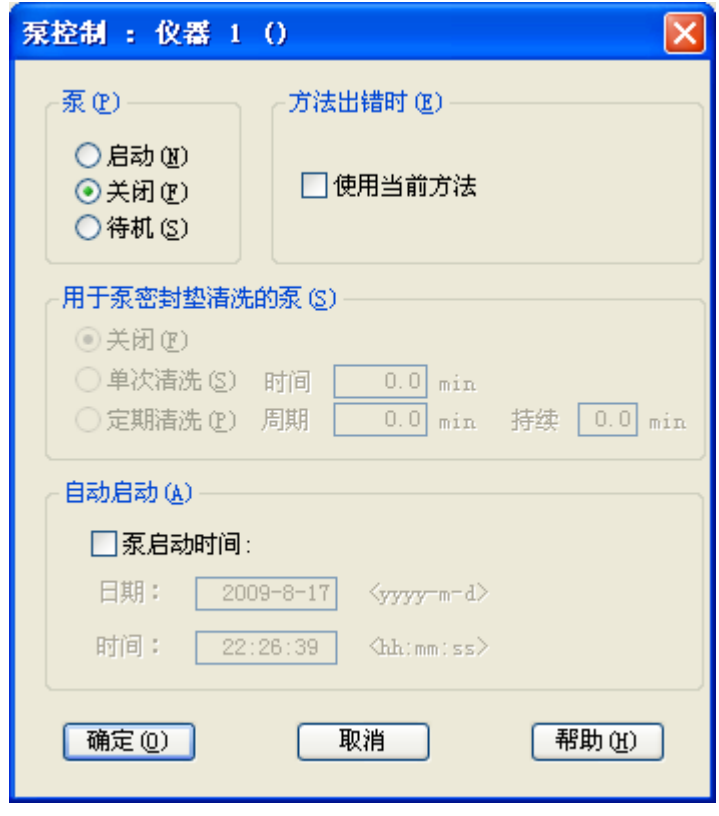

泵---控制泵的"启动","关闭"或者"待机"状态

# 9 **G1312A**,**G1312B XL(**二元泵**)/G1311A(**四元泵**)**:

泵参数设置与控制请参考 G1310A(单元泵)方法, 下面介绍 G1312A, G1312B XL(二元泵)/G1311A(四元泵)参数设置不同之处

■  $G1312A/B$ (二元泵)

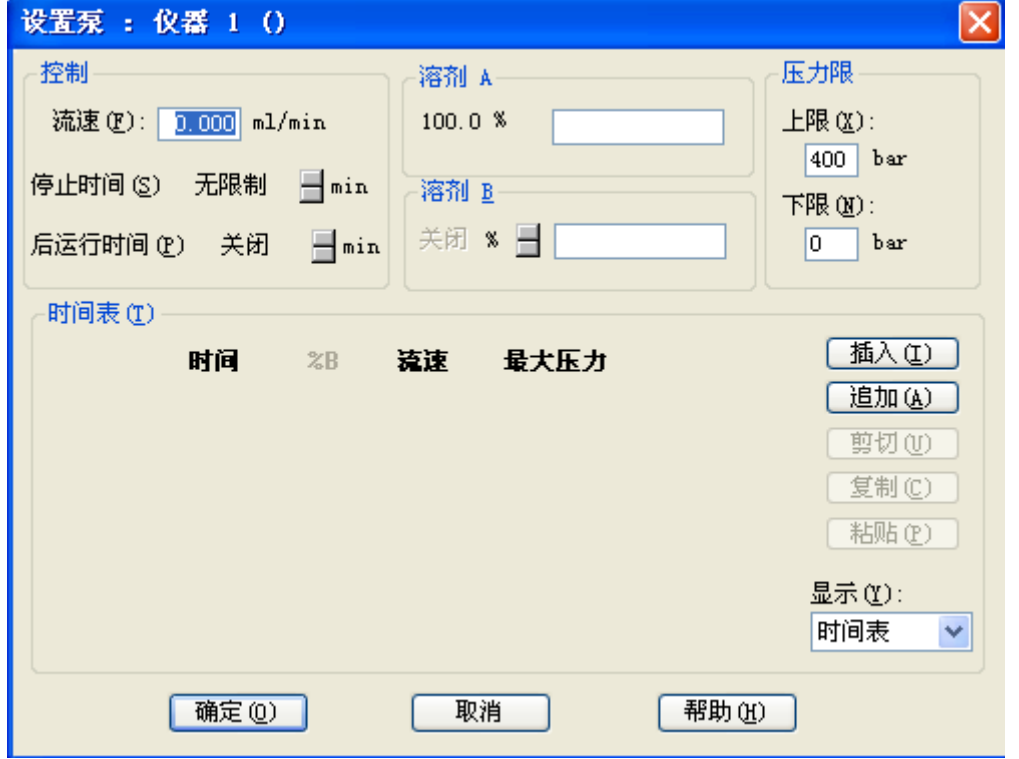

溶剂---溶剂 B 的百分比可以设置为 0 到 100%之间的任何值。"溶剂 A" 通常输送剩余的量:100%-%B。 时间表--- "溶剂 B"为非"关闭"状态时, "时间表"的参数 "%B"为 黑色可以编辑,否则为灰色不可编辑状态

- G1312B XL(二元泵) 可以"设置泵->溶剂"中,通过独立的安捷伦 LC 诊断软件对单个溶剂 进行泵校正
- G1311A(四元泵)

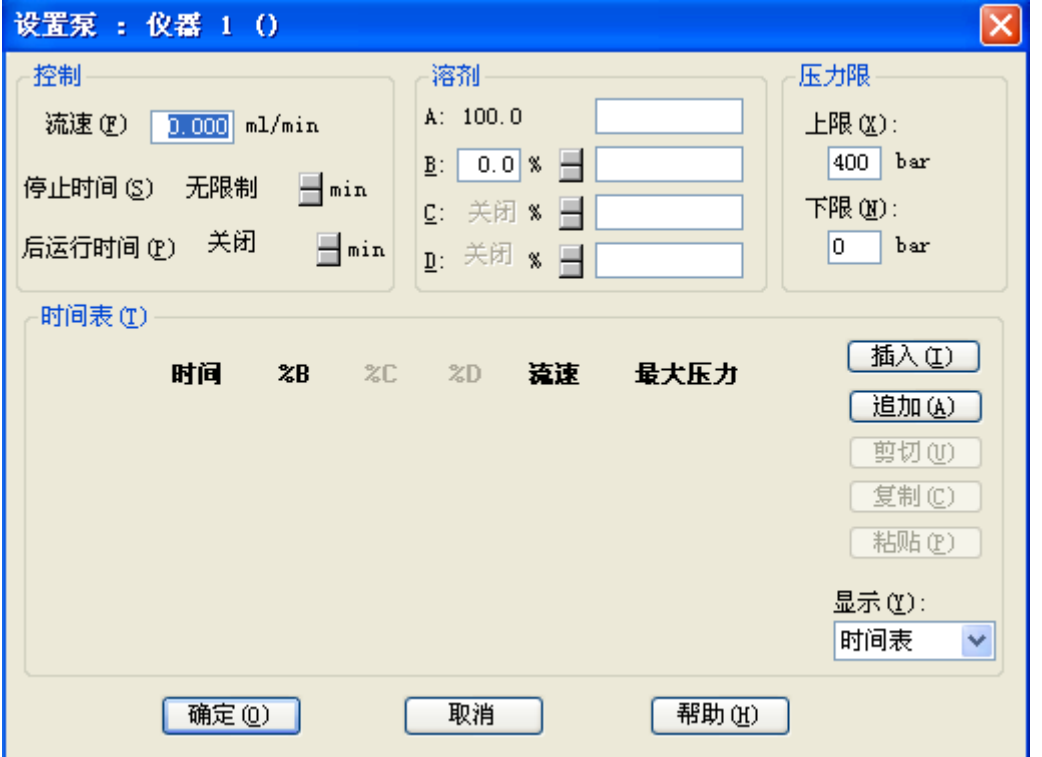

溶剂---溶剂 B、C 和 D 的百分比可以设置为 0 到 100%之间的任何值。"溶 剂 A"通常输送剩余的量:100%-(%B+%C+%D)

时间表---"溶剂 B/C/D"为非"关闭"状态时,"时间表"的参数"%B"、 "%C"、 "%D"为黑色可以编辑,否则为灰色不可编辑状态

#### ■ √ G1313A(标准型自动进样器), G1329A/B(自动控温自动进样器):

■ 设置讲样器

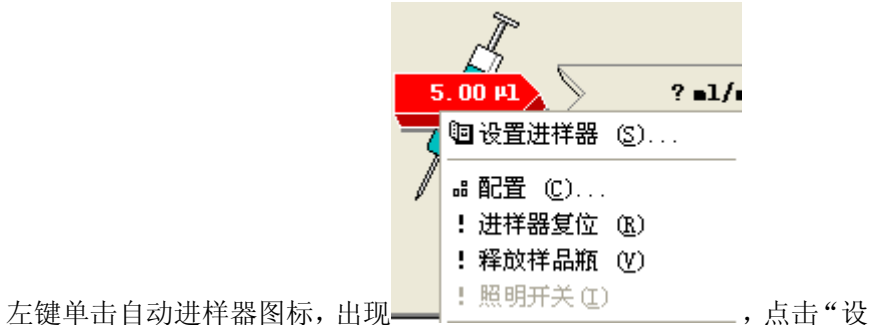

置进样器"或者点击"仪器"的下拉菜单"设置进样器"后进入进样器 的参数设置菜单

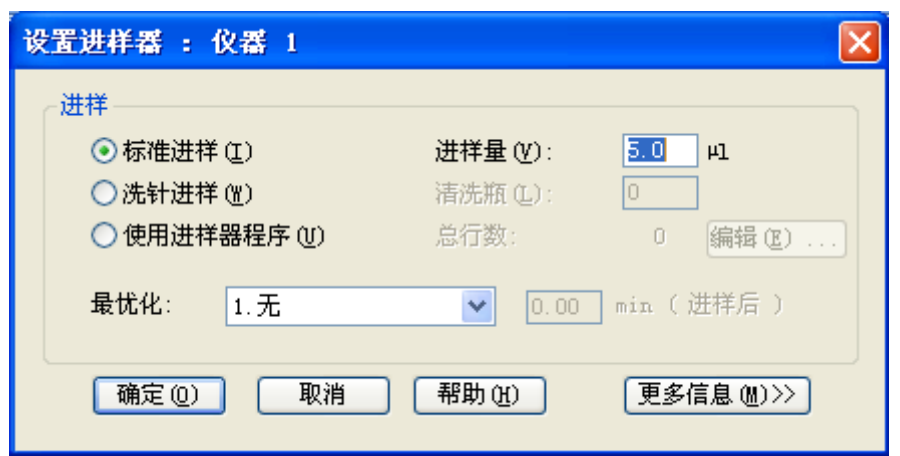

标准进样---简单的进样,在"进样量"字段中制定进样量。进样量取 决于自动进样器的配置设置

洗针进样---可以指定进样包括在抽取样品后,将针移动到针座之前进 行针清洗,在"清洗瓶针清洗"字段中指定装有清洗溶剂的位置(瓶) 使用进样器程序---可以使用当前的进样器程序,将显示当前进样器程 序中的行数。选择"编辑"可以显示"进样器程序",以进行编辑 最优化---请参看在线帮助

■ G1329A/B(自动控温自动进样器)

保存温度---保存自动调温控制的自动进样器的温度设置

#### 9 **G1367B/C/D(**高性能自动进样器**)**:

设置进样器请参看 G1313A(标准型自动进样器)的配置方法,下面介绍 G1367B/C/D(高性能自动进样器) 参数设置不同之处

■ 设置进样器

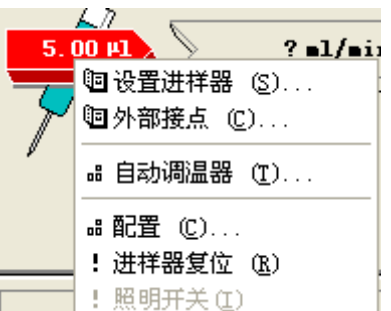

左键单击自动进样器图标,出现 | 照明开关(L) | | 点击

"设置进样器"或者点击"仪器"的下拉菜单"设置进样器"后进入进 样器的参数设置菜单

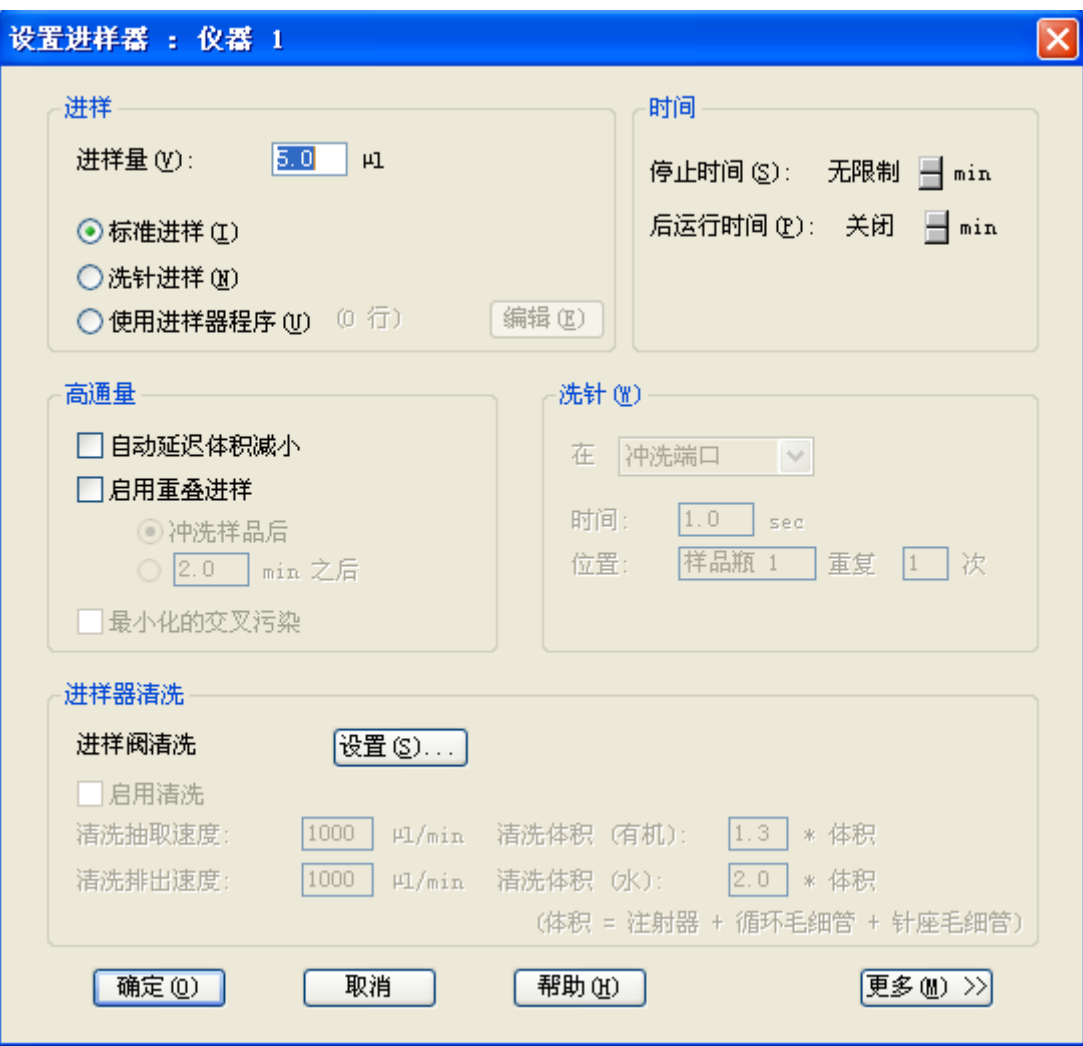

停止时间---一般设置为"与泵一致"即可

自动延迟体积减小---用于进样开始后将自动进样器的流路从主路自动 切换到旁路。这样可以减少延迟体积。可以通过设置"辅助功能"组中 "样品冲洗因子"来完成分析过程中阀切换到旁路的时间点

启用重叠进样---在完成当前进样时准备下一次进样,以提高样品通量。 选择"冲洗样品后",新的样品在前一个样品进样冲洗结束后开始抽取; 选择"min 之后", 那么可以在一定时间段后开始抽取(0.0 到 100min) 最小化的交叉污染---指定在重叠进样模式下抽取新样品之前阀自动切 换三次(旁路-主路-旁路)

洗针组 --- 仅当在"进样"组中选择了"洗针进样"时,针清洗组中的 参数才可用。选择"冲洗口"并指定以秒为单位的时间 $(0.0^{\circ}100.0^{\circ})$ 。 通过将针留在冲洗口中以使用当前流动相冲洗针

进样阀清洗---可以在重叠进样或者样品冲洗结束时切换进样阀。"设 置"指定阀切换时间,具体方法请参考在线说明

■ 自动调温器

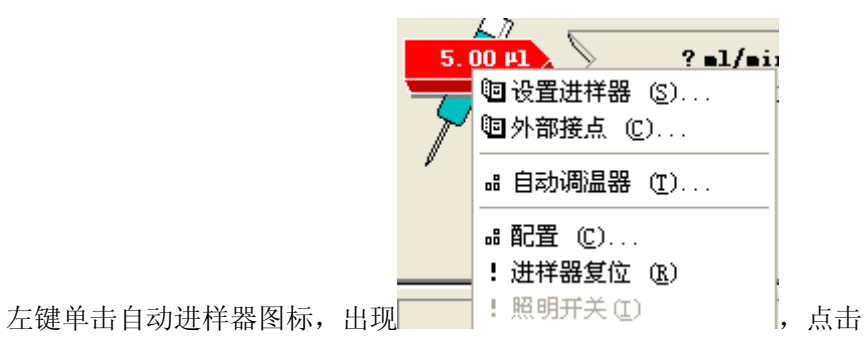

"自动调温器"或者点击"仪器"的下拉菜单"更多进样器"后进入"样 品自动调温器"的参数设置菜单

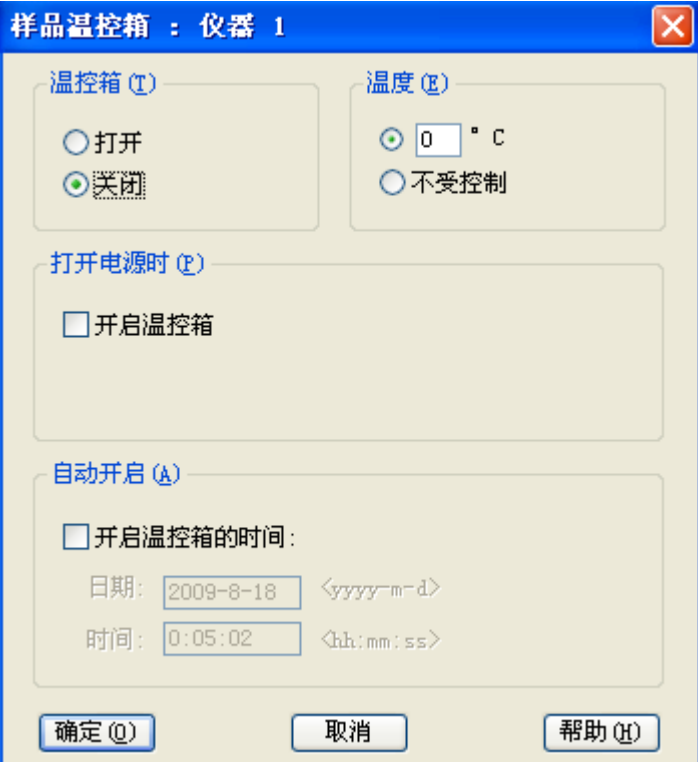

温控箱---打开和关闭温度控制

温度---设置温度或者关闭温度控制, 限值: 4.0~40.0 度

打开电源时---在一起打开时,选择"开启温控箱"可以开启温度控制

## 9 **G1328A(**手动进样器**)**:

- 在设置"运行控制->样品信息"后, 将手动进样阀扳至"load"状态进样 (将样品装入到定量环内)。对于 7725i 或者 3725(i)手动进样阀,样品 进样量为定量环体积的 50%以下或者满定量环进样,对于 7750(i)或者 3750(i)手动进样阀,只能满定量环进样,否则进样量不准确。进样后, 将手动进样器扳至"inject"状态,工作站自动开始记录采集数据。
- 分析完成后, 将手动进样阀扳至"load"状态, 用定量环的 5 倍体积左右 的甲醇清洗定量环,再在"inject"状态下清洗排空管路。清洗进样口, 防止残留样品污染下次进样

■ √ G1316A,G1316B XL(柱温箱):

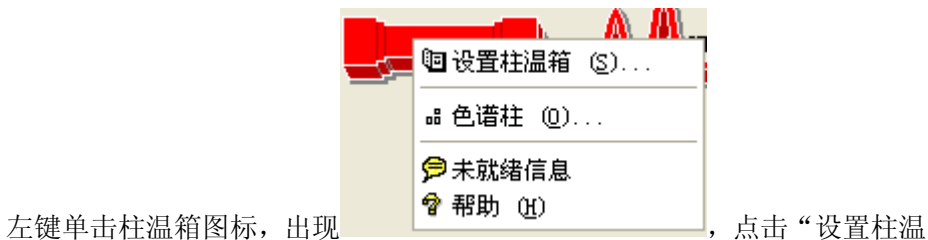

箱"或者点击"仪器"的下拉菜单"设置柱温箱"后进入柱温箱的参数设置 菜单

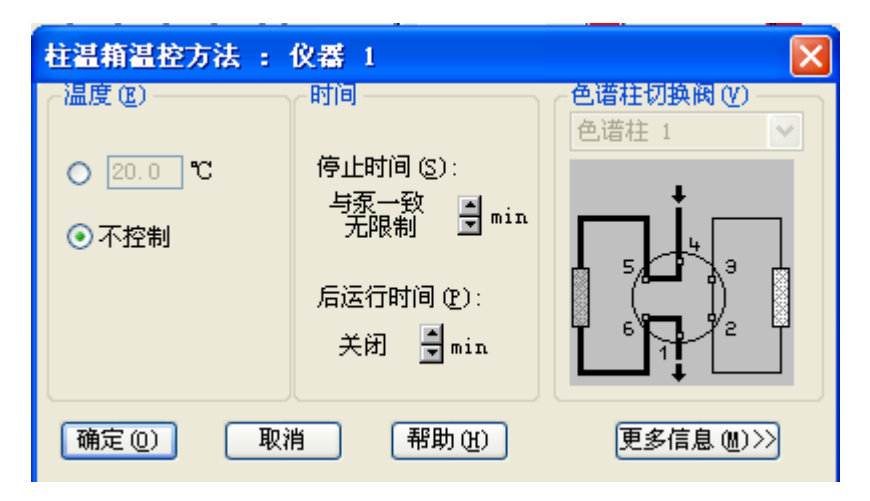

温度---控制柱温箱温度。限值:-5.0 到 80.0 度(G1316A)或者-5.0 到 100.0 度(G1316B)。柱温箱只能冷却到比环境温度低 10 度的温度 与检测池相同(G1316B)---可将温度设置为与配置检测器的池温度。只有在 配置了 G1315C/D DAD SL 或者 G1365C/D MWD SL 的情况下,才会启用此选项 停止时间---设置柱温箱停止分析的时间。一般设置为"与泵一致"即可 ■ 更多信息

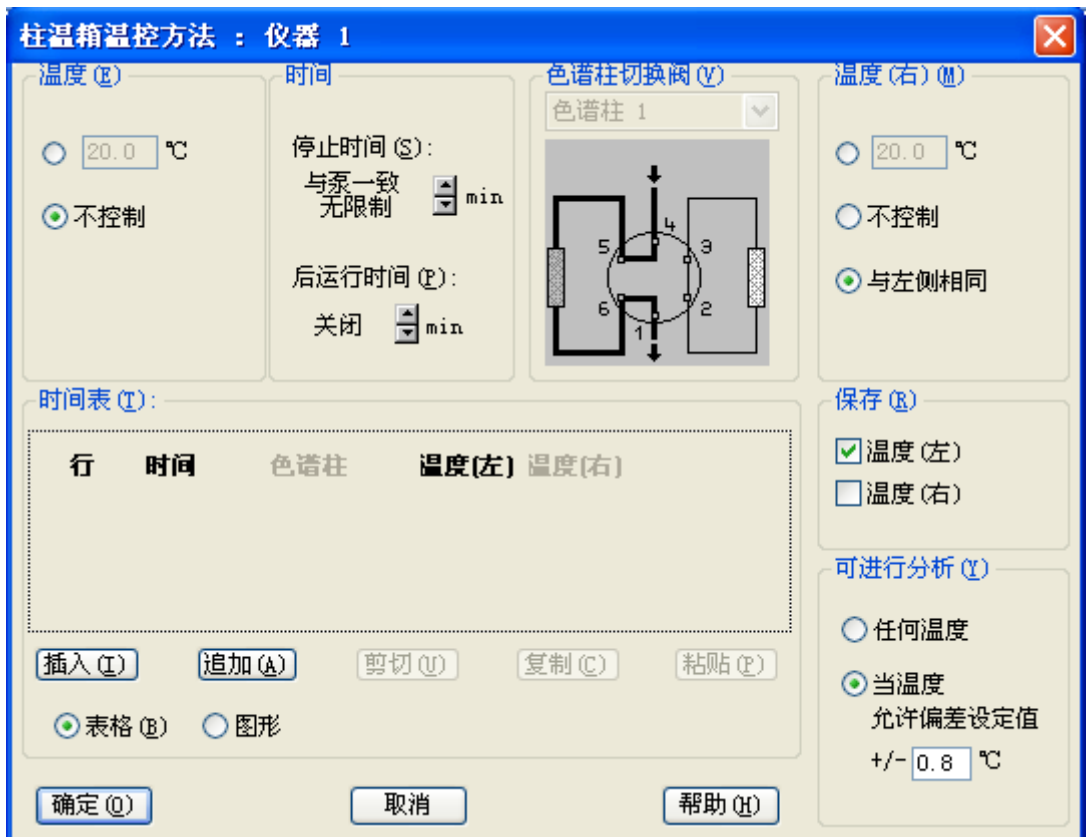

可进行分析---在任何温度下,选项可以指定是否开始分析与柱温箱温 度无关;当温度在设定值之内,可以指定仅当温度位于指定的温度范围 内时才开始分析

## ■ √ G1314A/B/D/E,G1314C XL(可变波长紫外检测器):

■ 设置可变波长紫外检测器

左键单击可变波长紫外检测器图标,出现

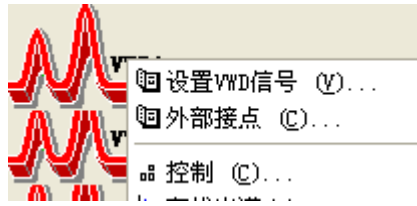

,点击"设置 VWD 信号"或者点击"仪

器"的下拉菜单"设置 VWD 设置信号"后进入可变波长紫外检测器的参 数设置菜单

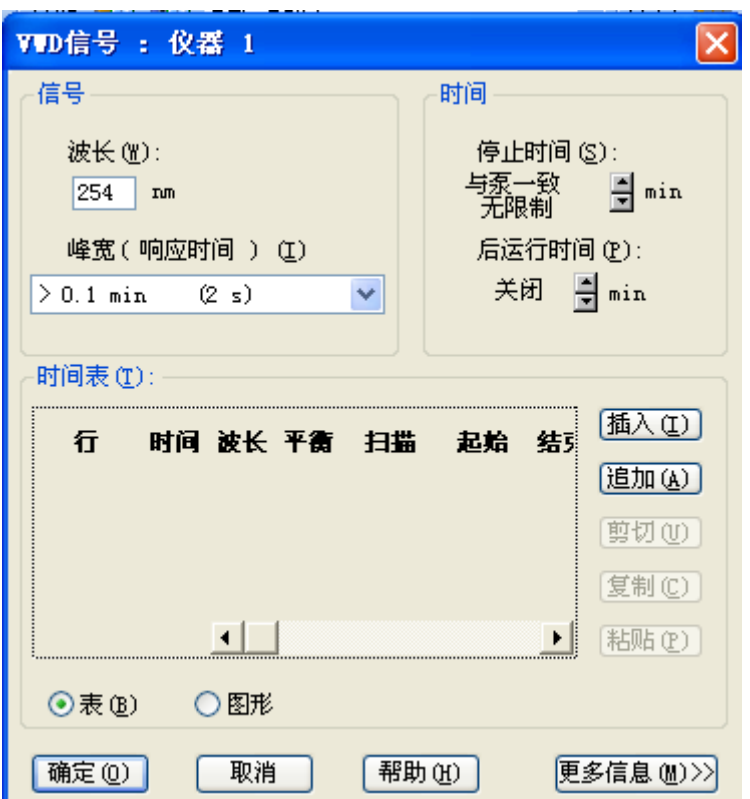

波长---设置 VWD 检测波长

峰宽---设置为色谱图中的预期的最窄峰。峰检测器将忽略比峰宽设置 窄很多或者宽很多的所有峰

停止时间---设置 VWD 停止分析时间。一般设置为"与泵一致"即可 当 VWD 与其他检测器一起工作时,关闭检测器的灯,分析将停止。如果 希望关闭检测器的灯时也能进行分析,请在"设置 VWD 信号->更多信息 ->特殊设置值(设置)"中选择"当灯关闭时也进行分析"

■ 控制

左键单击可变波长紫外检测器图标,出现

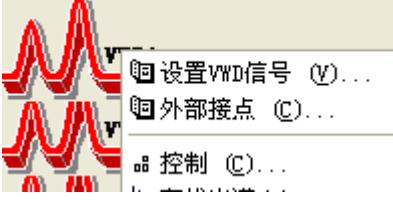

,点击"控制"或者点击"仪器"的 下拉菜单"更多 VWD"中选取"控制"后进入可变波长紫外检测器的控 制菜单

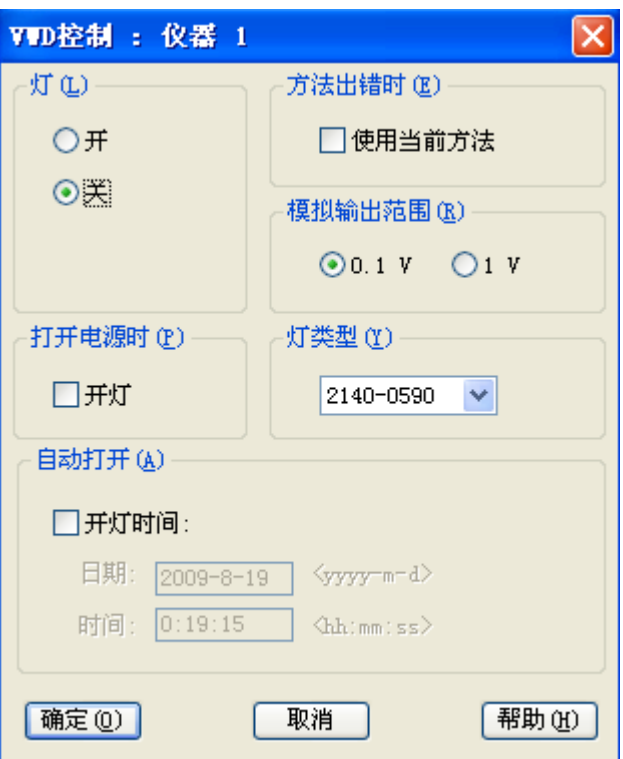

灯---控制检测器灯的开关

开灯---选择,则在打开电源的同时也点灯。为了延长灯的寿命,建议 不选此项,以便在冲洗系统或者其他不需要检测器工作的情况下节省灯 的消耗

# 9 **G1315B/D ,G1315C XL(**二极管阵列检测器**)/ G1365B/D ,G1365C XL(**多波长紫外

## 检测器**)**:

■ 设置二极管阵列检测器

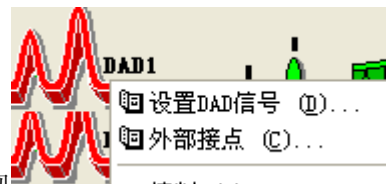

左键单击二极管阵列检测器图标,出现 ,

点击"设置 DAD 信号"或者点击"仪器"的下拉菜单"设置 DAD 设置信 号"后进入二极管阵列检测器的参数设置菜单

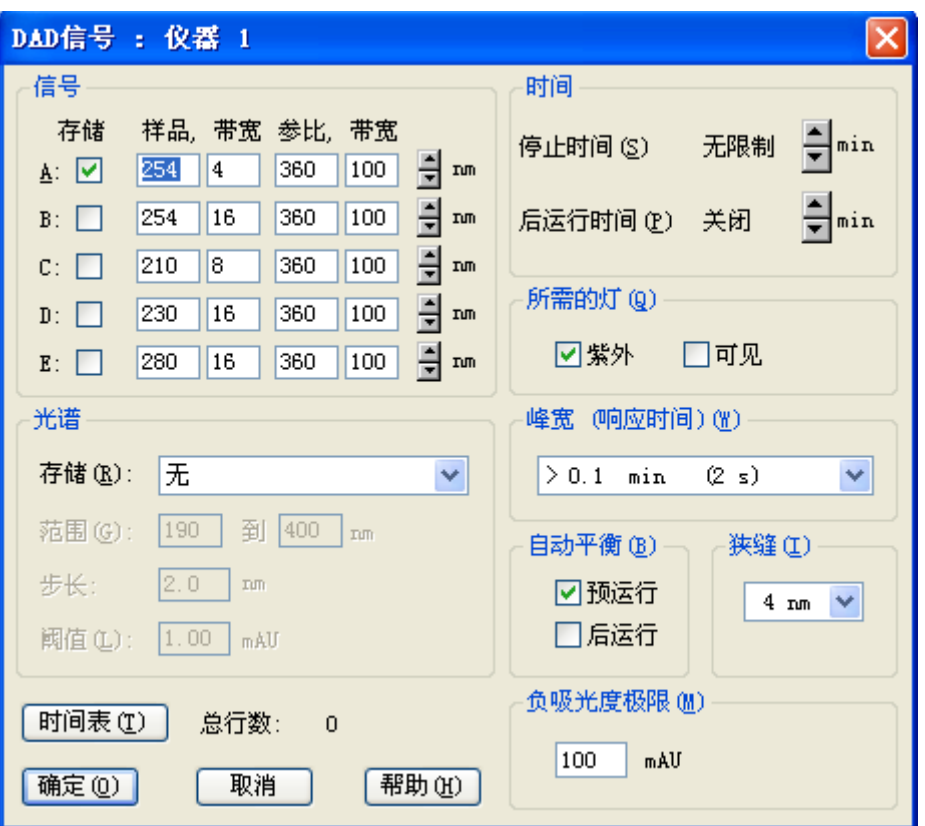

信号---样品:检测到的样品吸光度所对应的波长。参比波长对应的吸 光度将从样品波长对应的吸光度中扣除;带宽;样品波长的带宽。带宽 决定了检测吸光度的波长范围通常小于 20nm,例如,样品波长为 254nm, 样品带宽为 20nm,则从 244 到 264nm 的波长范围检测吸光度;参比:参 比吸光度对应的波长。参比波长可以补偿由于基线吸光度中的变化(例 如,由于梯度洗脱中溶剂组成的变化)而引起的波动;带宽:参比波长 的带宽通常设定为小于 100nm。G1315A/B 二极管阵列检测器可以存储 5 个信号;G1315C/D 二极管阵列检测器可以存储 8 个信号 停止时间---设置 DAD 停止分析时间。一般设置为"与泵一致"即可 光谱---存储: 定义了在信号 A 上提取并保存光谱的点。"无",未提 取光谱; "顶点+基线", 在风的顶点和基线处提取光谱; "顶点+斜率 +基线",在峰的顶点、基线、上升斜率和下降斜率提取光谱;"峰中 的全部",提取峰内的所有光谱; "每个一条光谱", 选择"全部", 将连续提取光谱,但是只每个一条光谱存储一条光谱,其他光谱将被弃 用,这样可以减少必要的数据存储量; "全部", 根据"峰宽"设置连 续提取光谱。每个峰宽采集八条光谱,一条光谱的采集时间略少于峰宽 除以 8, 即大于或者等于 0.01s 且小于或等于 2.55s 范围---定义光谱存储的波长范围。从 190nm 到 950nm 步长---定于光谱存储的波长分离度。从 0.10nm 到 100.00nm 阈值---预期的最小峰高度。峰检测器忽略低于阈值的所有峰且不保存 光谱。限值: 0.001 到 1000.00mAU, 步长为 0.001mAU 狭缝---设置检测器的光学带宽;狭缝越窄,仪器的光学带宽就越小, 但其灵敏度也越低。光学带宽越小,光谱的分离度就越高 温度控制---G1315C/D 二极管阵列检测器的光学设备的温度控制

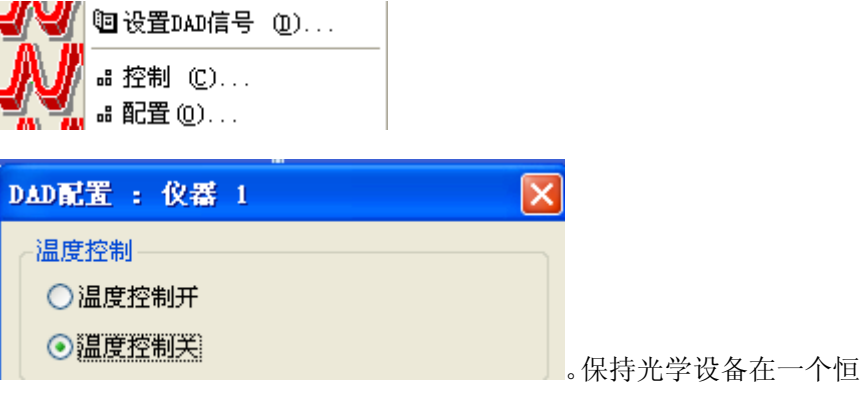

定的温度可以提高不稳定高温环境下的基线稳定性

■ 设置多波长紫外检测器

多波长紫外检测器的设置于二极管阵列检测器相类似,但是没有"光谱" 部分选项

G1365A/B 多波长紫外检测器可以存储 5 个信号; G1365C/D 多波长紫外 检测器可以存储 8 个信号

9 **G1362A(**示差检测器**)**:

■ 设置示差检测器

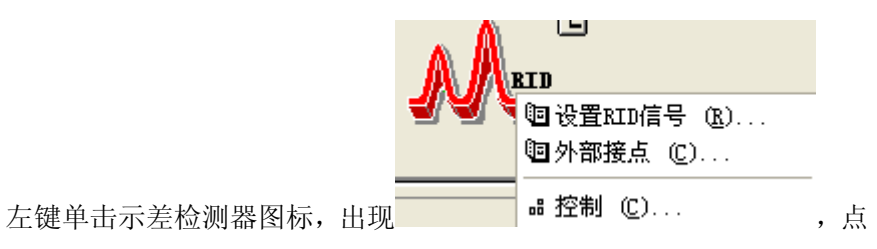

击"设置 RID 信号"或者点击"仪器"的下拉菜单"设置 RID 信号"后 进入示差检测器的参数设置菜单

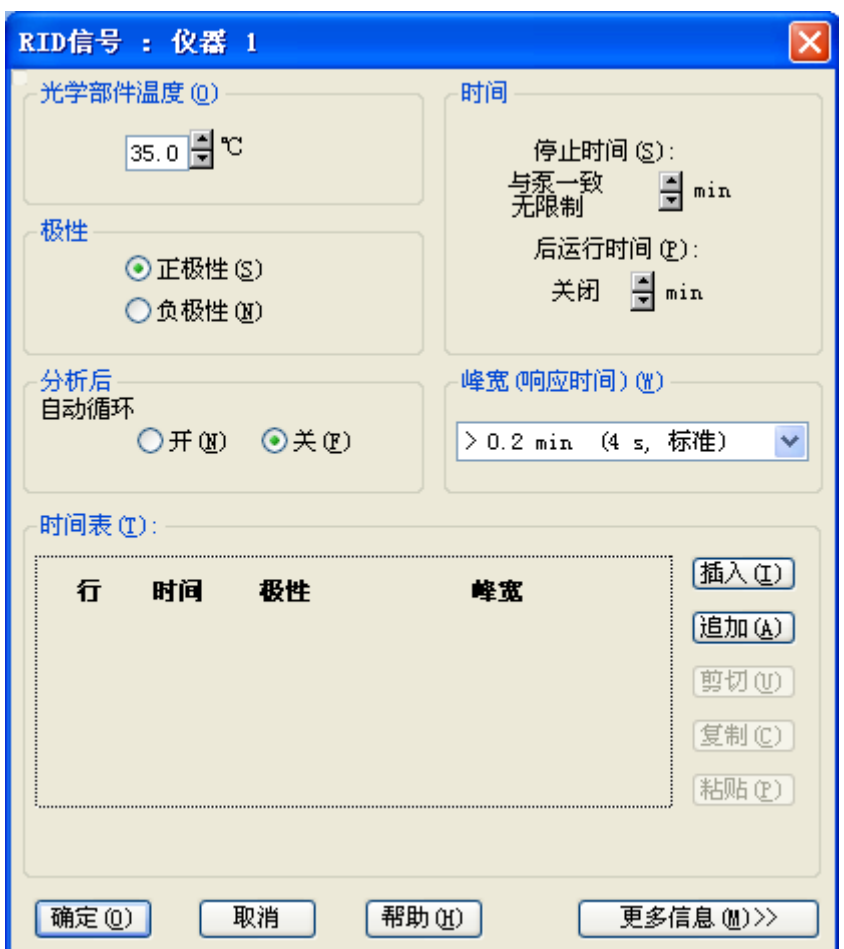

光学部件温度---设置光学设备温度。限值:高出环境 5 度到 55 度之间, 建议为高出环境 5 度,以提高基线稳定性

极性---设置 RID 信号的极性。由于分析物和洗脱液的特性,即使在一 个运行内示差折光检测器也可以显示负峰和正峰。从"正极性"或"负 极性"数据中选择需要的"信号极性"

自动循环---选择在运行后是自动循环排出物(打开)还是直接将其排除 到 RID 的废液口(关闭)

停止时间---设置 RID 停止分析时间。一般设置为"与泵一致"即可 峰宽---设置为色谱图中的预期的最窄峰。峰检测器将忽略逼峰宽设置 窄很多或者宽很多的所有峰

■ 控制

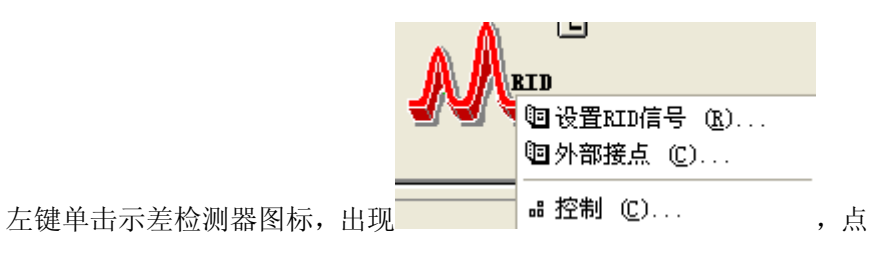

击"控制"或者点击"仪器"的下拉菜单"更多 RID->控制"后进入示 差检测器的参数"控制"菜单

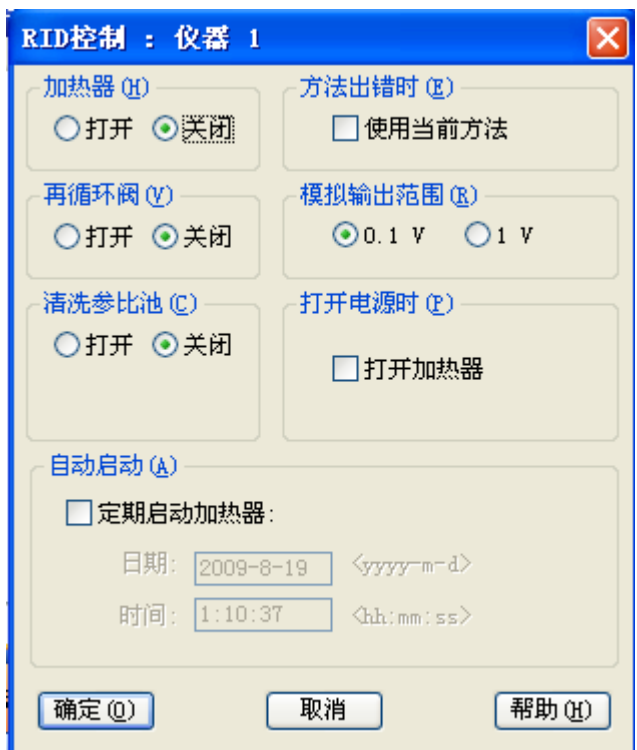

加热器---可以打开 RID 加热器,控制光学设备温度。限值:高出环境 5 度到 55 度之间, 建议为高出环境 5 度, 以提高基线稳定性

再循环阀--- "打开"可以打开排出物的循环; "关闭", 打开 RID 的 废液出口

清洗参比池--- "打开", 在溶剂发生变化或者参比池被污染时交换参 比池的内容物

打开电源时---打开电源是即"打开加热器"

### 9 **G1321A(**荧光检测器**)**:

■ 设置荧光检测器

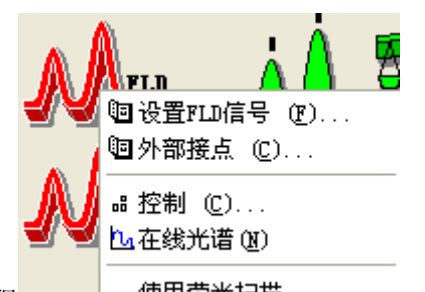

左键单击荧光检测器图标,出现 ,点击

"设置 FLD 信号"或者点击"仪器"的下拉菜单"设置 FLD 信号"后进 入荧光检测器的参数设置菜单

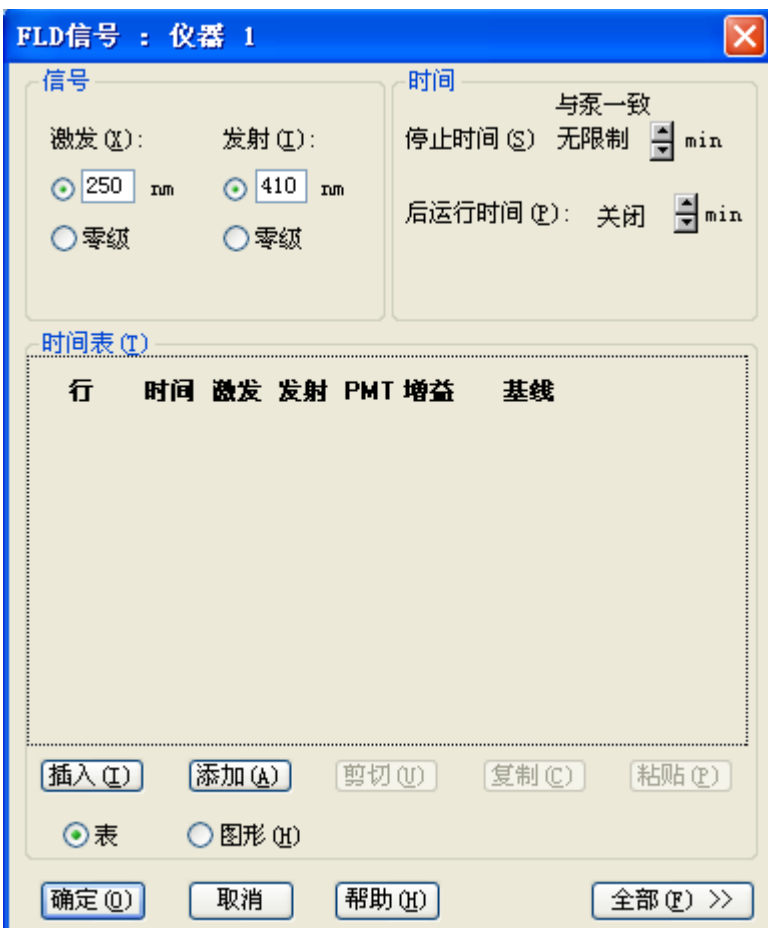

激发---激发波长。限值: 200 到 700nm, 步长 1nm。"零级": 氙气灯 发出的光全部 光谱照射流通池。每种化合物可以吸收其具有特性波长 的光,然后最大限度的发射荧光。这将增加该设置中固有的杂散光级别, 并降低灵敏度(信噪比)

发射---发射波长。限值: 280 到 900nm, 步长 1nm。"零级": 将单色 器至于零级位置,是样品发射的所有光都被反射到检测器 点击"全部",设置荧光多波长和光谱选项 停止时间---设置 FLD 停止分析时间。一般设置为"与泵一致"即可

时间表--- "PMT": 是指光电倍增管增益。在高浓度下使用较低设置。 "PMT 增益"高可以提高信号值,但 PMT 寿命短,选择"测试"按钮以 获取给予噪音的倍增器增益建议值; "基线": 设置信号基线初始位置

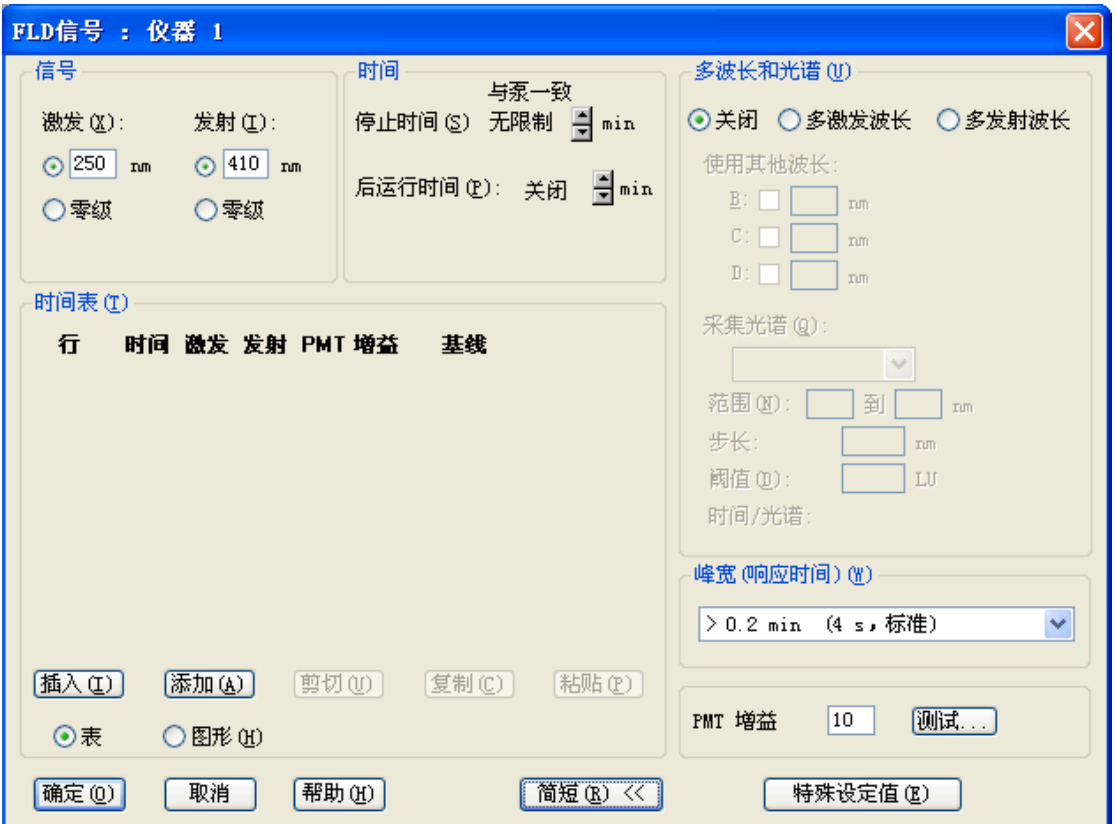

使用其他波长和使用其他发射---只等三个附加激发波长或者发射波长 采集光谱---如果选择多个激发波长或发射波长,还可以选择采集光谱。 "无":未提取光谱;"顶点":在峰顶点采集光谱;"峰中的全部": 采集峰中的所有光谱;"全部无信号":所有闪烁均用于光谱采集。所 有已采集波长的平均值显示在通道 A 中

PMT---是指光电倍增管增益。在高浓度下使用较低设置。"PMT 增益" 高可以提高信噪比,选择"测试"按钮以获取给予噪音的倍增器增益建 议值

■ 点击"特殊设定", 设置 FLD 特殊设定

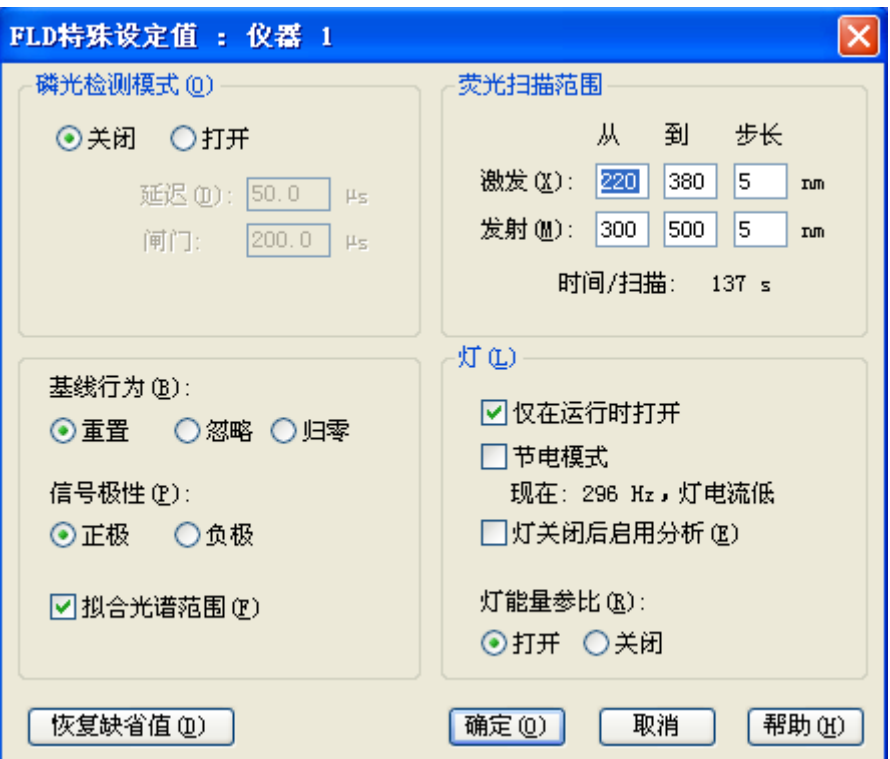

打开"磷光检测"模式时,将激活"延迟"和"门"两个参数 延迟---设置 FLD 开始检测之前的等待时间 ,在此期间内灯会闪烁。限 值:0 到 5000.0us,步长为 0.01us

闸门---可以设置灯闪烁后的检测时间。限值:20.0 到 5000.0us 步长为 0.01us

荧光扫描范围---荧光扫描可以收集单个任务重的发射光谱信息和激发 光谱信息。适合于检测单个化合物特性或检查洗脱液的浓度。激发:波 长限值:200 到 700nm,步长为 1 到 20nm,发射:波长限值:280 到 900nm, 步长为 1 到 20nm。要开始荧光扫描,点 FLD 图标并选择"使用荧光扫描", 也可以在"仪器->更多 FLD"子菜单重执行

基线行为---选择当波长或 PMT 增益发生改变后基线如何变化,"添加": 可以将极限重置为先前的基线位置; "自由"将不进行调整; "零": 将基线重置为运行开始时的基线位置

拟合光谱范围---调整光谱范围,使激发波长和发射波长之间始终保持 至少 25nm 的差值。这样可以确保不会由于激发波长和发射波长距离太 近而检测到一级散射光

灯--- "仅在运行时打开": 指定灯在运行时间内打开, 并在运行结束 后关闭: "节电模式": 以低频率、低电流模式运行, 这样可以在损害 灵敏度的情况下延长灯的寿命;如果配有多个检测器,不想将 FLD 用于 下次分析,选择"灯关闭后启用分析"; "灯能量参比":可以使用参 比二极管对灯闪烁之间的强度变化进行补偿,以提高信噪比

■ 控制

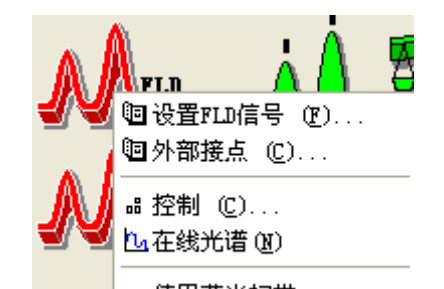

左键单击荧光检测器图标,出现 ,点击

"控制"或者点击"仪器"的下拉菜单"更多 FLD->控制"后进入荧光 检测器的"控制"菜单

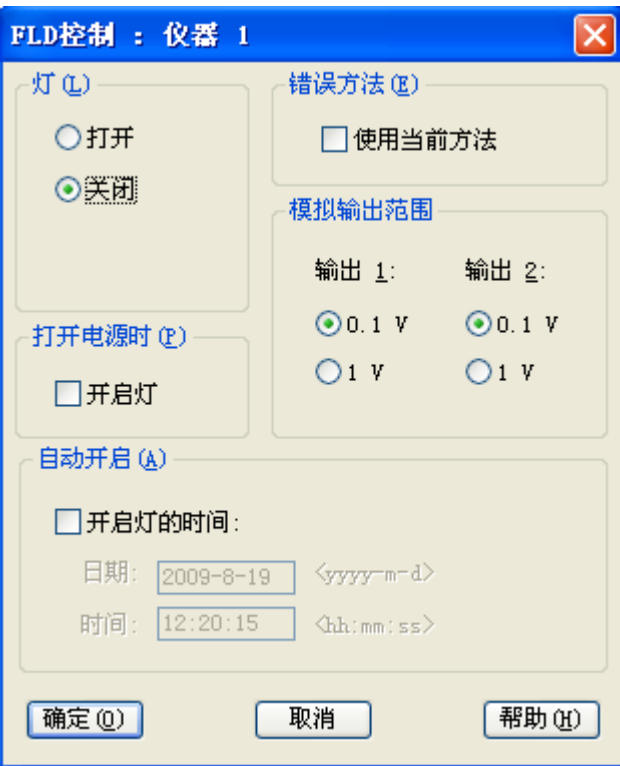

■ √ G4218A(蒸发光散射检测器):

点击"仪器"的下拉菜单中选取"设置 Agilent LT-ELS"后进入 ELSD 的参 数设置菜单

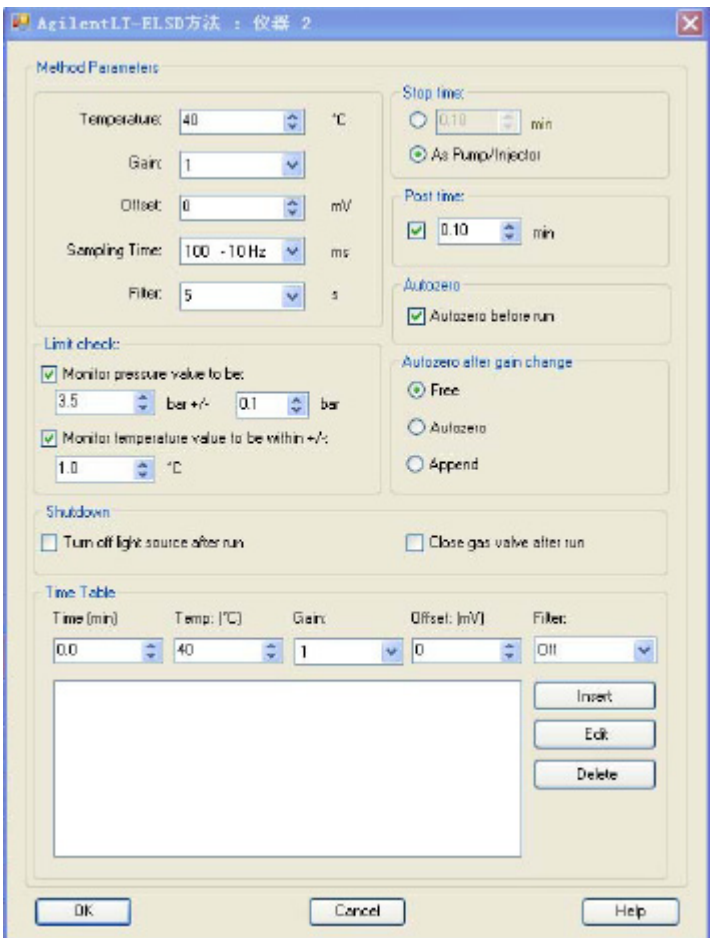

■ Method Parameters

Temperature---ELSD 漂移管的温度, 可设置的范围为 20℃-100℃, 但 最低要比室温高 5℃

Gain---可以输入从1 到12,数值每增加1 就会使灵敏度增加2倍,Gain 值推荐使用 6 或 7

Offset---可以输入-999 到 1000mV,使得基线不同于 0mV。

Sampling Time---可让您选择用于分析的色谱峰的响应时间(以毫秒/赫 兹为单位)

Filter---其数值是优化信噪比和峰型的,off 为未过滤,数值为 0.5 至 10。

■ Limit check

Monitor pressure value to be和Monitor temperature value to be with +/-分别是气体压力和漂移管温度满足方法开始的范围

■ Shutdown

Turn off light source after run和Close gas valve after run可以是方 法运行结束后关闭LED灯和氮气,延长灯的寿命和节省氮气

注意:我们建议方法运行后保持温度和氮气30分钟,使检测器被吹干后再关机,这样有利于仪 器的维护和保养。

- Stop time
- 可以单独设置 ELSD 的运行时间或是与泵一致
- Post time

使下一个分析延迟开始,例如使梯度洗脱后柱子有足够的时间来平衡

■ Autozero

Autozero before run---每次分析前自动归零

- Autozero after gain change Free---当 gain 改变时,不做 Autozero Autozero---每次 gain 改变时都要做 Autozero Append---当 gain 改变时,基线保持不变
- Time Table

在方法中创建一个时间表,在不同时间中执行不同的 Temp、Gain、Offset 和 Filter

Insert---插入 Edit---编辑

```
Delete---删除
```
点击"仪器"的下拉菜单中选取"更多(M)Agilent LT-ELSD"--- "Control"后 进入 ELSD 的控制菜单。在这个界面中可以控制 LED 灯和气阀的开关,并有手动 Autozero 选项

3. 数据分析方法编辑:

从"视图"菜单中,点击"数据分析"进入数据分析画面从"文件"菜单中 选择"调用信号"选项,选中您的数据文件名,点击确定,数据被调出

- √ 谱图优化:
	- 从"图形"菜单中选择"信号选项",如下图所示:
	- 从"范围"中选择"全量程"或"自动量程"及合适的显示时间或选择" 自 定义量程"手动输入 X、Y 坐标范围进行调整, 点击"确定"。反复进 行,直到图的显示比例合适为止。选中化合物的名称前的空白框
	- 选择"图形->新建标注"或者点击 → 即可在工作站窗口右边打开图形编

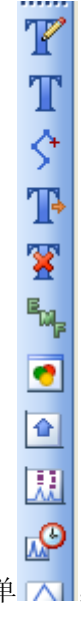

辑菜单 71, 可以在色图谱中任意位置添加文字、图形等内容

■ 选择"图形->信号选项"中选择"化合物名称"即可将命名的化合物名称 添加到当前的色谱图中

√ 积分参数优化:

积分事件参数详细介绍,请参看"了解您的工作站"的用户手册

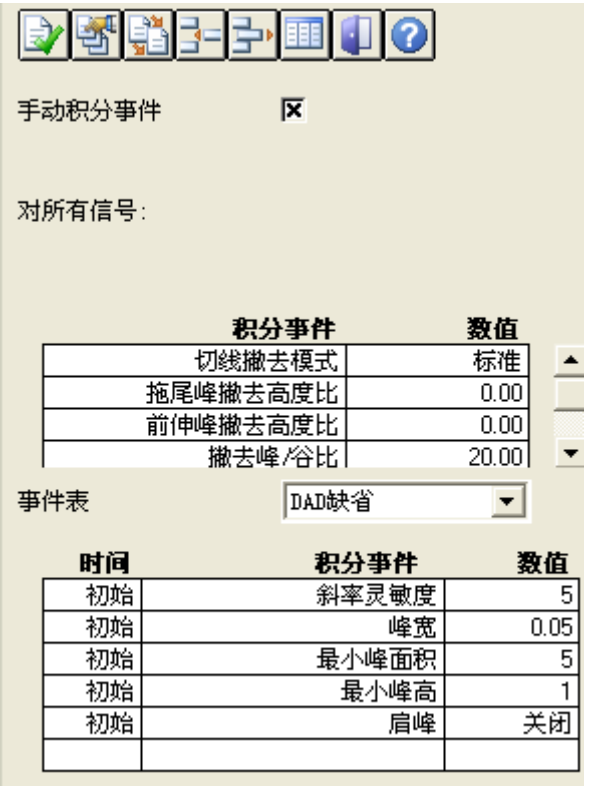

- 自动积分方法, 从"积分"菜单中选择"积分事件"选项, 选择合适的"斜 率灵敏度", "峰宽", "最小峰面积", "最小峰高"。从"积分" 菜单中选择"积分"选项,则数据被积分。如积分结果不理想,则修改 相应的积分参数,直到满意为止。点击左边 3 图标,将积分参数存入 方法,点击 11 为不保存退出。点击 11 进行积分,点击 13 则由工作 站自动查找适合当前谱图的积分参数积分。最后,选择"方法->保存方 法/方法另存为"或者按下 中保存数据分析方法 ■ 手动积分方法,选择"积分->积分事件"或点击<mark>上目积分</mark>\_<sub>></sub>M . <sub>诜择"手</sub>
	- 动积分事件" ,如需更改,更改自动积分方法 后,按 <mark>文</mark>保存并关闭"积分事件"。按 <mark>《</mark>删除指定峰,选择 **[7] [4] [4]** (手动积分: 绘制峰基线并积分;手动积分:绘制负峰  $\Lambda$ 的基线并积分;手动积分:切线撇去一个峰并积分;手动积分:手动分 裂已积分的峰)对峰进行手动积分。手动积分完成后, 按 44 保存(手动 积分: 将当前显示的图谱事件保存到相应数据文件中)。选择"积分-> 更新方法中的手动积分事件",保存手动积分方法;选择"积分->应用

方法中的手动积分事件",将手动积分方法应用到当前谱图中;选择"积 分->删除方法中的手动积分事件",将从当前方法中删除手动积分事件。

最后,选择"方法->保存方法/方法另存为"或者按下 CD保存数据分析 方法

√ 校正:

为"标准样品"建立校正曲线(工作曲线/标准曲线)

注意:在色谱图正确积分后才可进行校正

■ 设置校正设置: 从"文件"菜单中选择"调用信号"选项, 选中您的标样 数据文件名,点击确定,数据被调出。选择"校正->校正设置"或者点

主中 校正 -> 我 设置校正参数

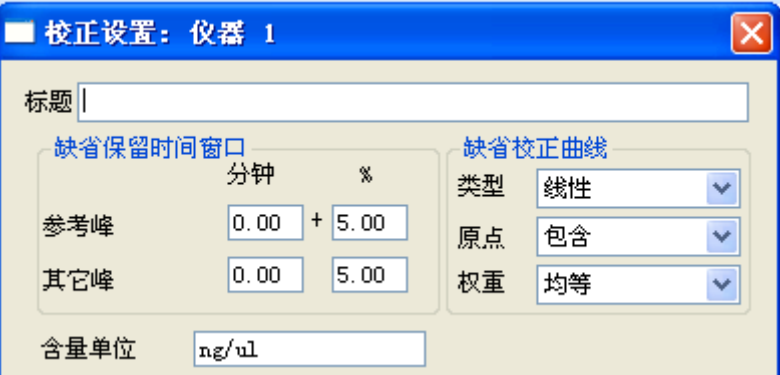

参考峰/其他峰---分钟栏留空,修改"%"以改变确认保留时间范围内 的峰都被认为是参考/其他峰 含量单位---填写样品含量单位 选择缺省校正曲线方法, "确定"退出。

■ 建立校正表: 选择"校正->新建校正表"或者点击 38. 出现"新建校正 表"菜单, "确定"即可。出现"校正表"表格,在图谱中选择需要校 正的色谱峰,后在表格中"化合物"中填写化合物名称,"含量"中填 写色谱峰对应物质含量。右侧"校正曲线"即可实时更新校正曲线图, 并标注 RSD 和相关系数。"确定"保存退出。最后,选择"方法->保存

方法/方法另存为"或者按下 中保存数据分析方法

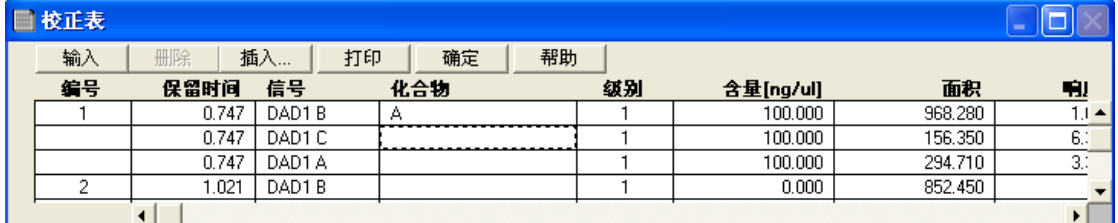

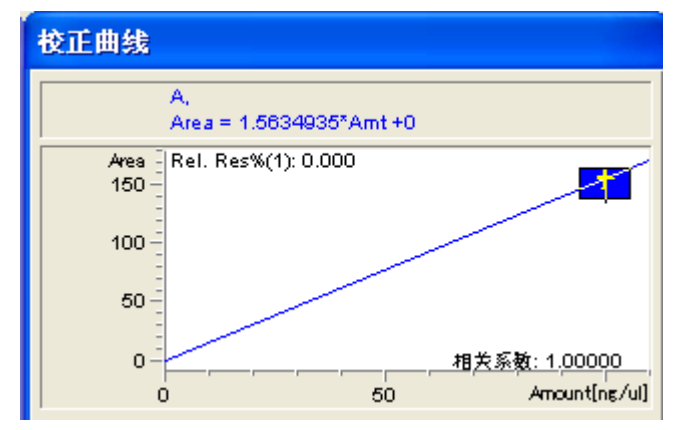

■ 添加校正级别: 调用新的标样数据文件后, 选择"校正->添加级别"或者

点击 <mark>带</mark>,如上述方法添加新的校正级别

■ 添加校正峰: 调用新的标样数据文件选择需要添加的峰后, 选择"校正->

添加峰"或者点击 <mark>我</mark>, 在"添加峰"的菜单中填写需要添加到校正表 中那个级别,含量即可将峰添加到校正表中,保存方法即可 通过"添加峰"可以将不同色谱图中需要校正的峰添加到同一个校正表 中,保存在同一个方法文件里

- 打印带校正表的报告: 选择"报告->设定报告", 在"定量"中设定"外 标法", "报告格式"为"完整报告"后, 打印报告即可 在"设定报告->信号选项"中选择"化合物名称"即可将命名的化合物 名称添加到打印的色谱图中
- √ 打印报告:
	- 选择"报告->设定报告"选项,进入如下画面。点击"定量结果"框中"定 量"右侧的黑三角,选中"外标法",其它选项不变。选择"类型", 点击"确定"

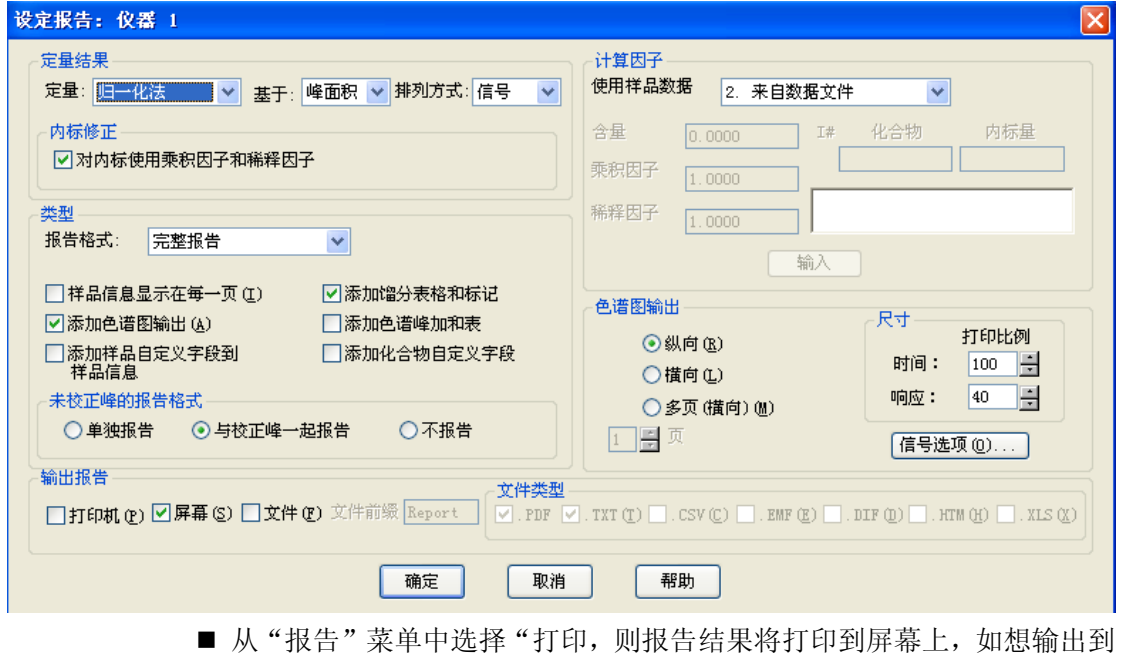

打印机上。则点击"报告"底部的"打印"按钮

■ 在方法菜单中,选择"运行时选项表",确认"数据分析选项"也被选中, 点击"确定"。点击"保存"按钮,存储修改的方法。此方法包含校准 表,建立完毕

√ 光谱:

■ G1315B/D, G1315C XL(二极管阵列检测器) 查看光谱: 从"文件"菜单中选择"调用信号"选项,选中您的数据文 件名,点击确定,数据被调出。选择"光谱->""选择光谱":通过游 标定位到信号中的任何位置,显示一个光谱;"选择峰顶点光谱"(<mark>M)</mark>: 洗择峰顶点强度最高的光谱; "选择平均光谱"(  $\overline{\Phi}$ ): 得到峰中许多 光谱的平均光谱; "选择峰光谱": 选择并显示峰光谱的峰组中所有光 谱或者点击

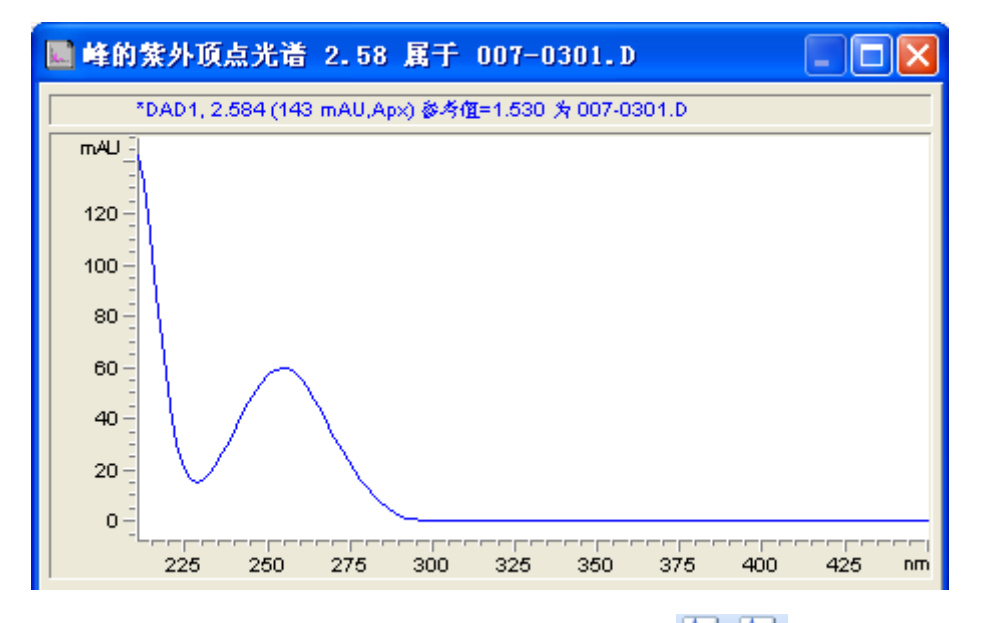

选择"光谱->选择参比光谱 1/2"或点击 <sup>444</sup> + 可以补偿流动相和

基质化合物光谱吸收所带来的影响。可以选择两个参比光谱,在每个选 定光谱的这些时间段内内插参考光谱

查看等吸收图: 选择"光谱->等吸收线图"可以查看当前色谱图的 2D 吸收等高谱图

查看 3D 图:选择"光谱->3D 图"可以查看当前色谱图的 3D 吸收全扫描 图

峰纯度检查: 选择"光谱->选择峰纯度"或点击 2后, 在选择待考察 峰,显示峰纯度图形报告

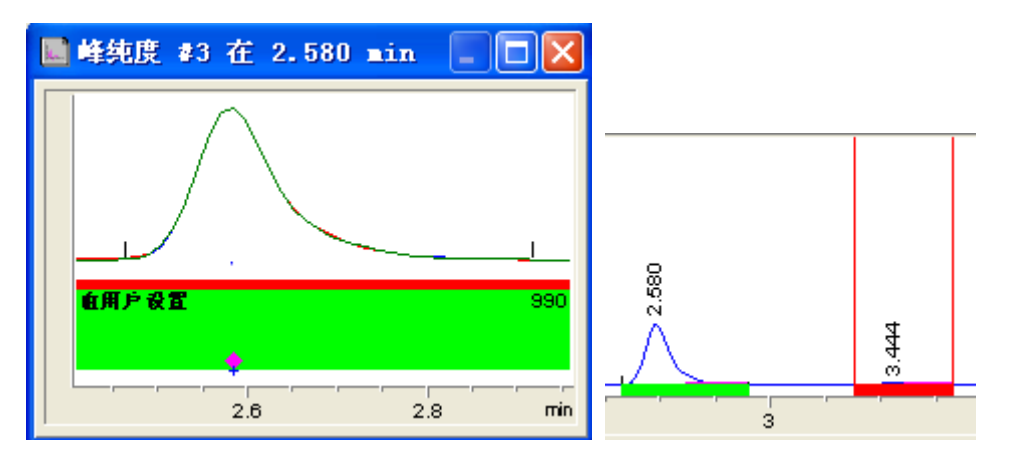

如果峰的纯度值大于设定的纯度阈值,则色谱图中会用绿色框标记此 峰,否则为红色框

查看峰的峰纯度信息: 在色谱图中选中要查看峰纯度的峰,点击 K 钥,弹出峰的峰纯度信息。在"峰光谱"中可以杳看"差异"、"比较"、 "参比"等光谱图

查看选定峰的光谱图:点击 ...<br>在看选定峰的光谱图:点击 ... 图或者 3D 图

如何设定"光谱选项"或 <> , 请参考"了解您的工作站"用户手册 如何使用谱库搜索: 建立谱库 选择"光谱->谱库->新建谱库", 保存 谱库在任意文件夹(默认为: c:\chem32\speclibs)。填写"谱库表头"

信息 – 病选择"光谱->保存谱库/谱库另存为"或者

添加条目 选择需要添加的色谱峰,出现此峰光谱图,

选择"光谱->添加条目"或者 - , 编辑相应物质名称等信息内容。选 择"编辑波表",打开"波表编辑器",选择"自动"。如需要添加或 者替换、删除请选择相应按钮编辑, "确定"保存退出。点击"添加" 将此条目添加到库中, "确定"保存退出

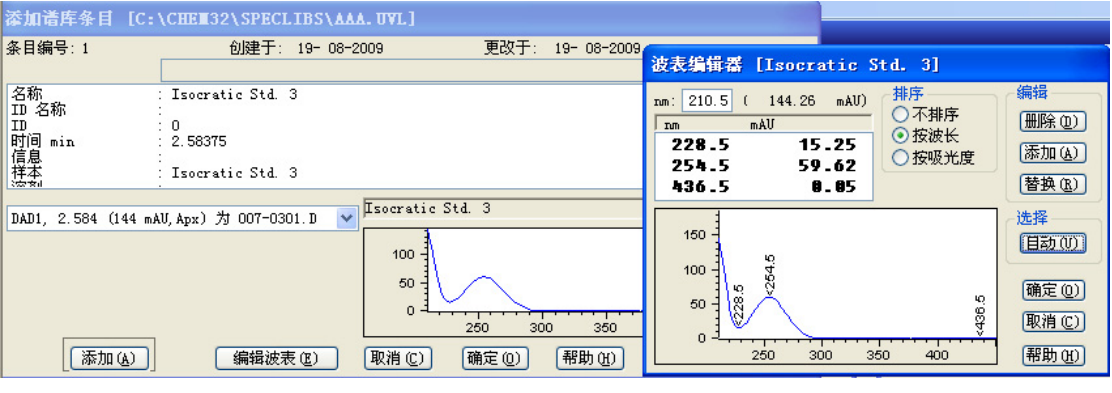

管理条目 选择"光谱->谱库->管理条目"或者■

选择需要编辑的物质信息条目进行编辑

打开谱库 选择"光谱->谱库->打开谱库"或者

开需要的谱库

编辑检索模板选择"光谱->谱库->编辑检索模板"

或者 ◎ 。在"左窗口"与"右窗口"设置认定峰保留时间范围, "阈 值"设置一下的峰将被忽略, "确定"保存退出

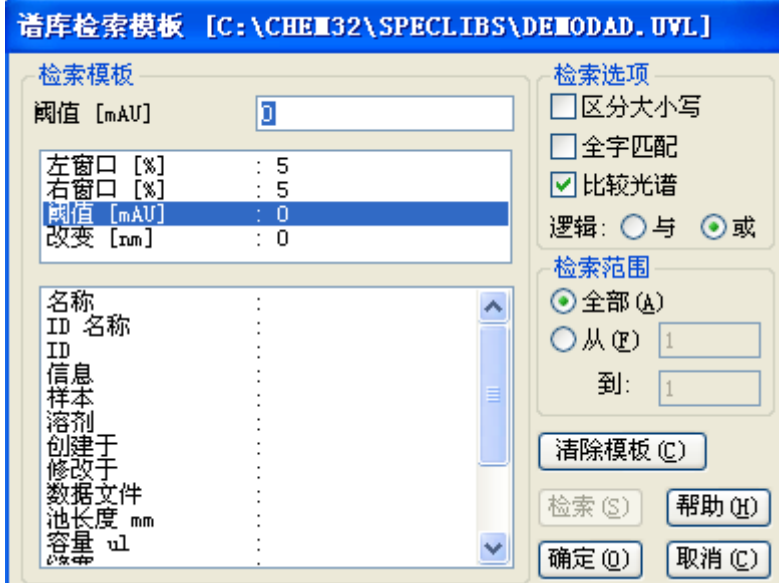

库检索 打开需要检索的色谱图数据,打开谱库。选

择色谱图中需要检索的峰,选择"光谱->谱库->检索光谱"或者 ? 将出现"光谱偏差"图和"谱库检索结果"报告。匹配度范围从 0 到 1000 ■ G1321A(荧光检测器)

在"方法和运行控制"界面,选择"仪器->更多 FLD"中"单荧光等高图"、 "3D 荧光图"查看 FLD 3D 数据文件

- 4. 建立全新完整方法向导:
	- √ 新建完整方法:选择"方法->新建方法"后,点击"方法->编辑完整方法"编 辑新方法

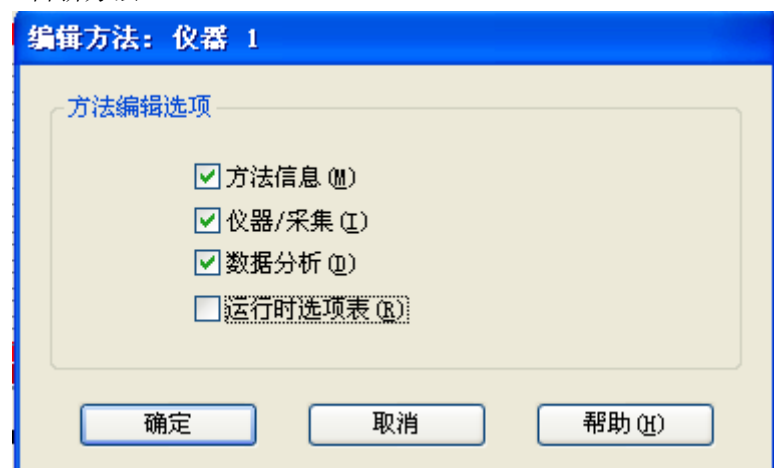

选择"方法信息"、"仪器/采集"、"数据分析","数据分析"也可以在 "数据采集后"后再加入方法中

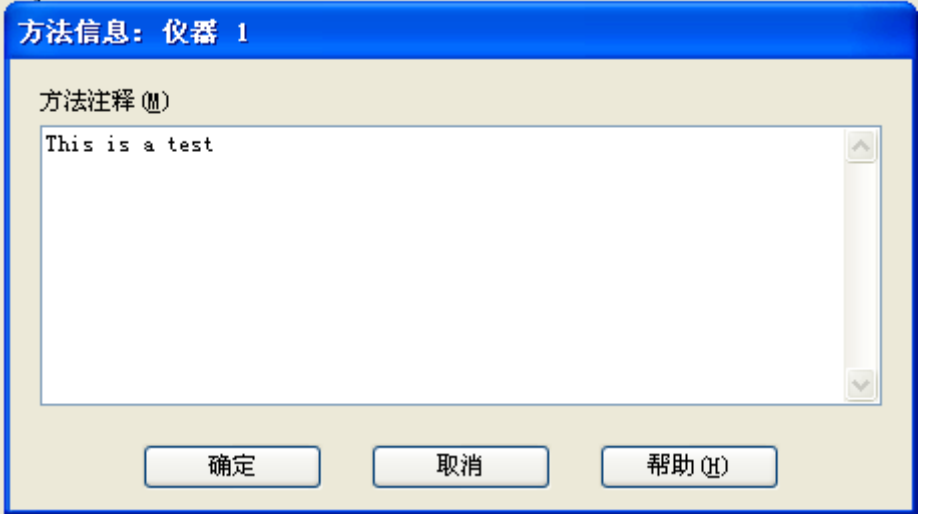

写入方法注释,而后按照数据采集方法编辑与数据分析方法编辑中所述内 容,根据具体的仪器配置完成下面步骤的设置。如下图所示:

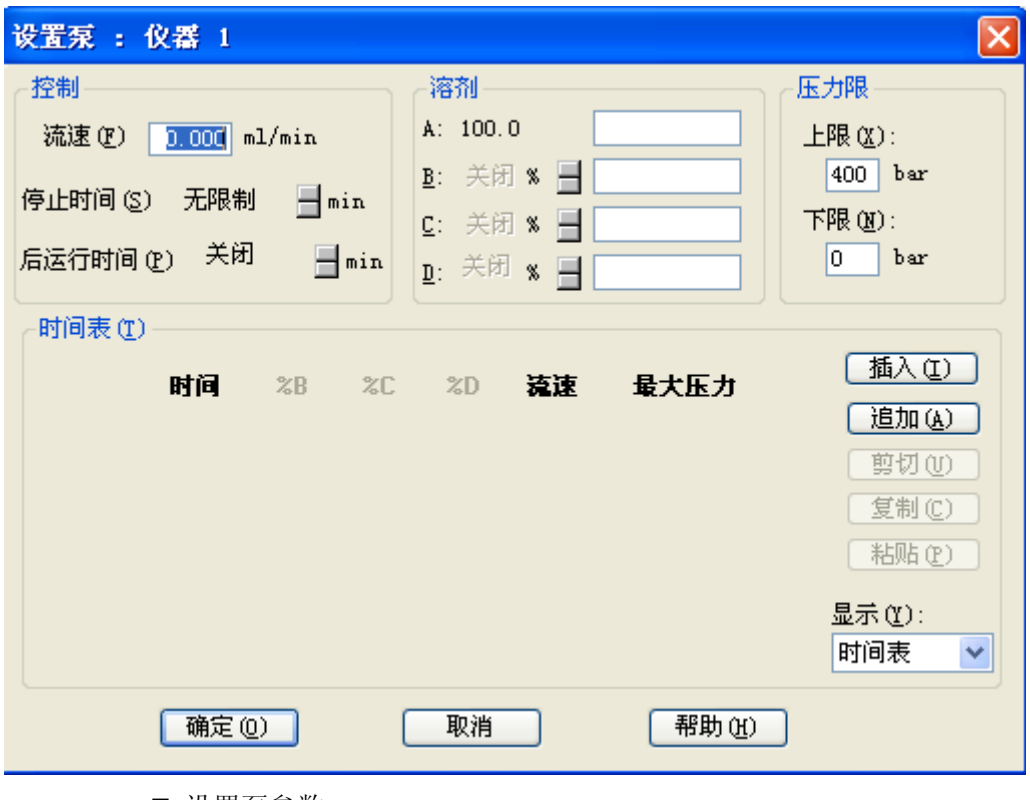

■ 设置泵参数

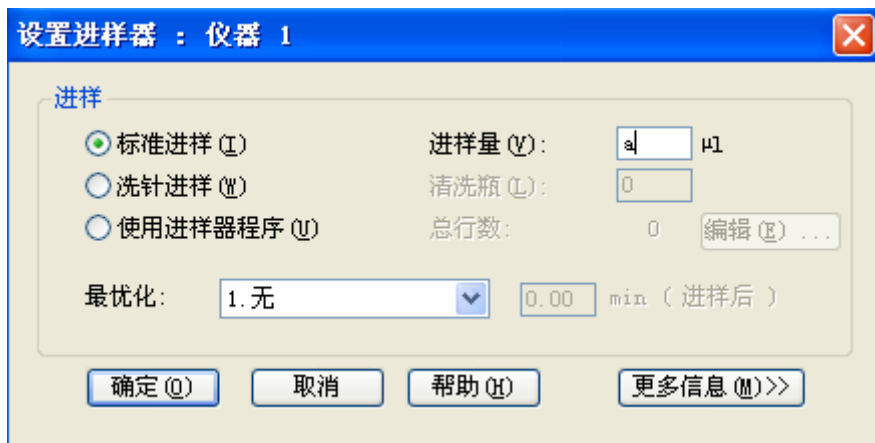

■ 设置自动进样器参数

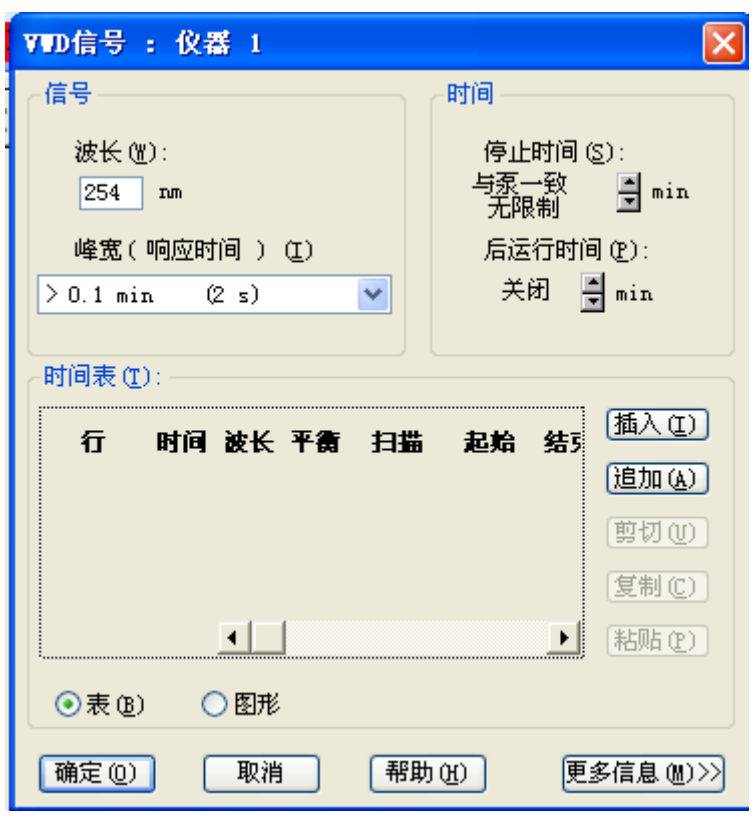

■ 设置检测器参数

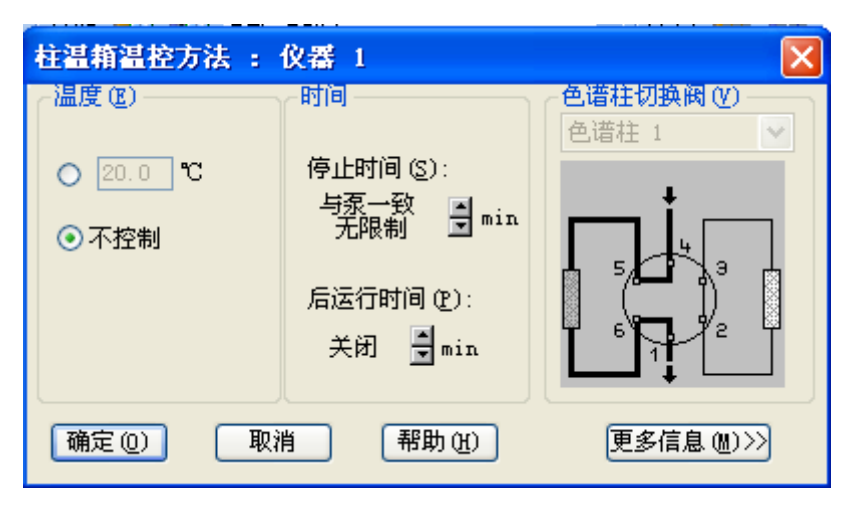

■ 设置柱温箱参数

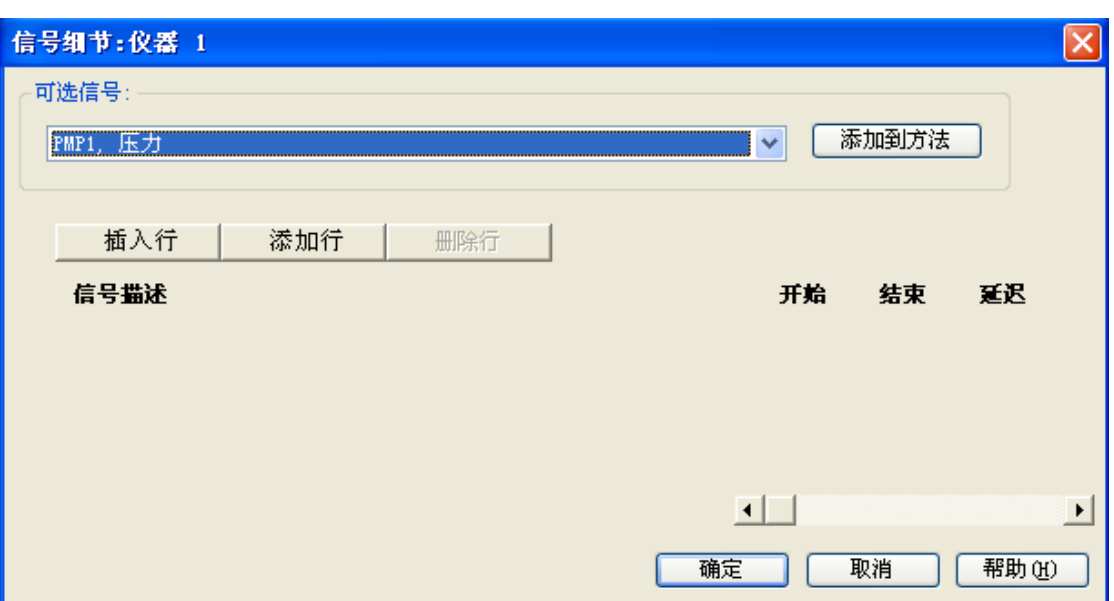

■ 信号细节可以留空不选

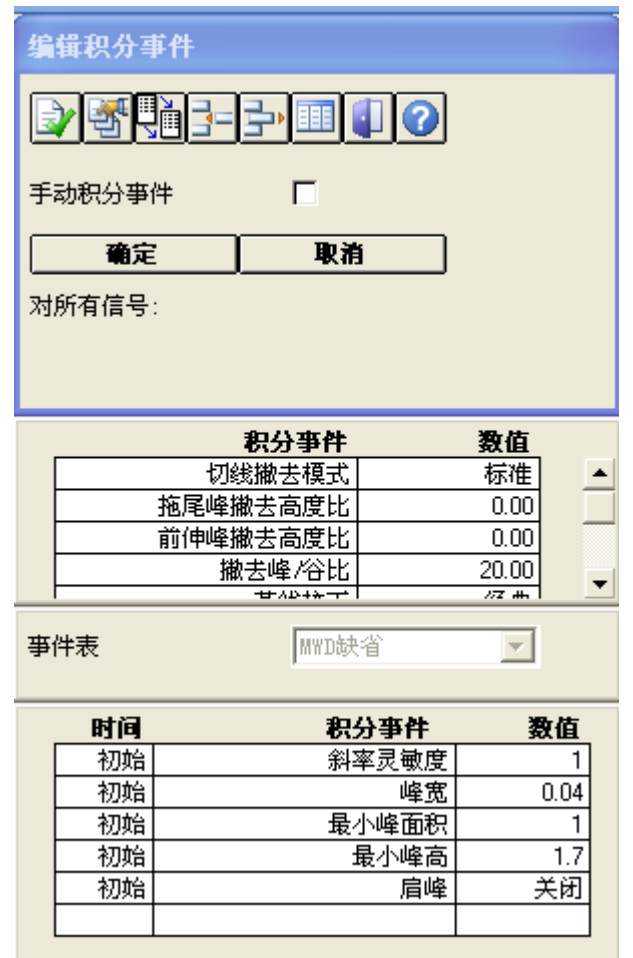

■ 设置积分方法

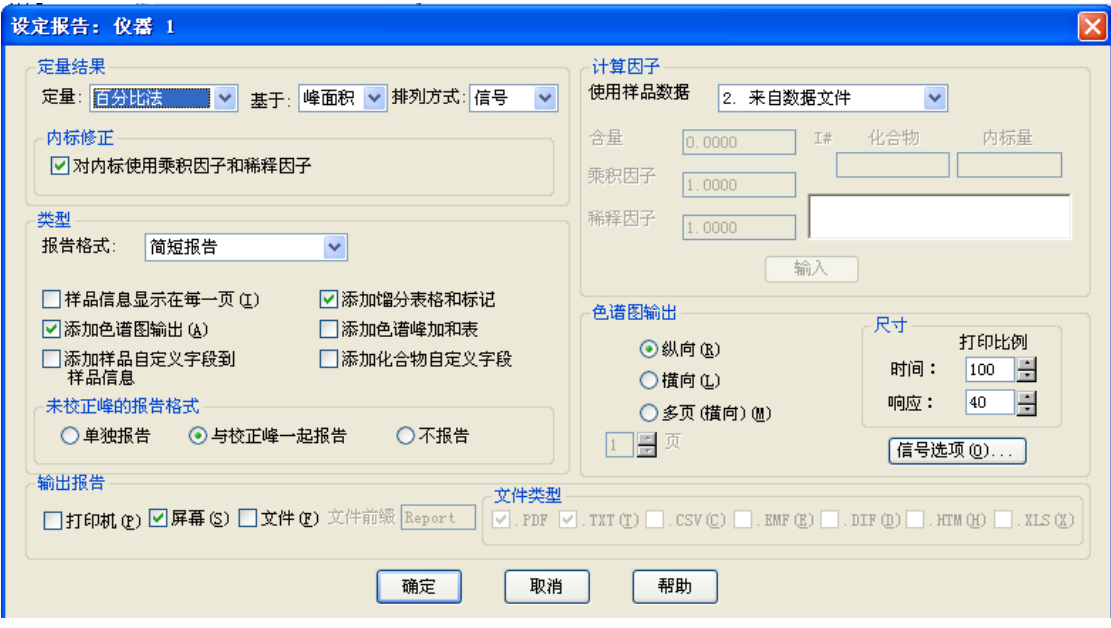

- 设置报告方法
- √ 保存方法: 选择"方法->保存方法/方法另存为"
- √ 保存即时改变的方法: 通过在线改变数据采集或者在线/离线改变数据分析参 数而变更方法,可以通过选择"方法->保存方法/方法另存为"或者 新的参数到现在的方法中或者另存为新方法
- √ 调用方法: 通过选择"方法->调用方法"或者 1调用已有的方法。方法一经 调用便立即生效
- 5. 进样:

√ 单针进样: 选择"运行控制->样品信息"。查看单针, 点击

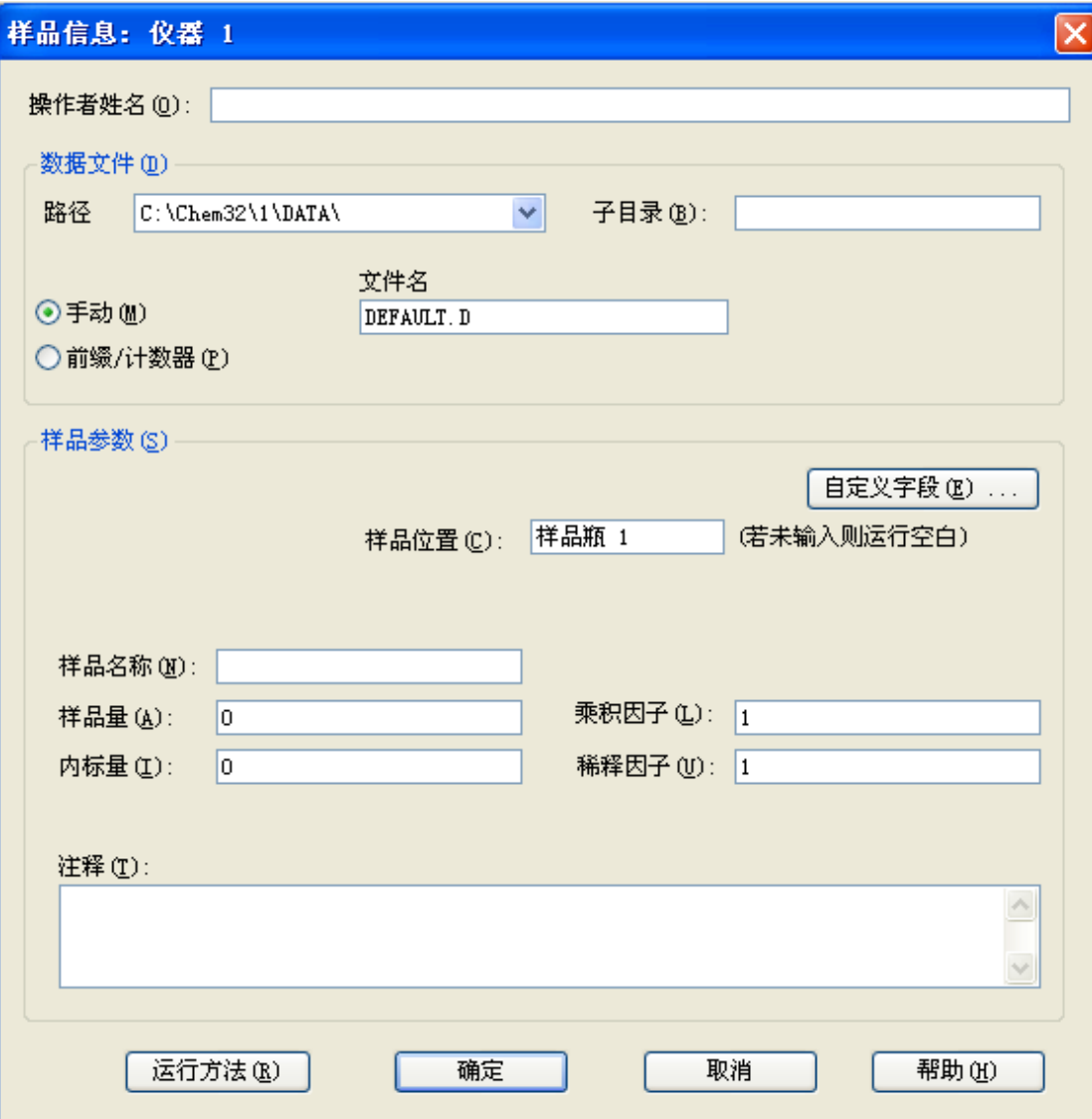

路径---选择数据文件存储路径 选择手动或者前缀/计数器---命名数据文件名 样品位置---设置样品位置,直接填写数字即可,不需要写"样品瓶" 运行方法---保存样品信息并运行方法 确定---保存样品信息,后"运行控制->运行方法"

- ✔ 序列进样: 利用自动进样器自动批量进样。查看序列, 点击
	- 选择"序列->新建序列模板",选择"序列->序列参数"

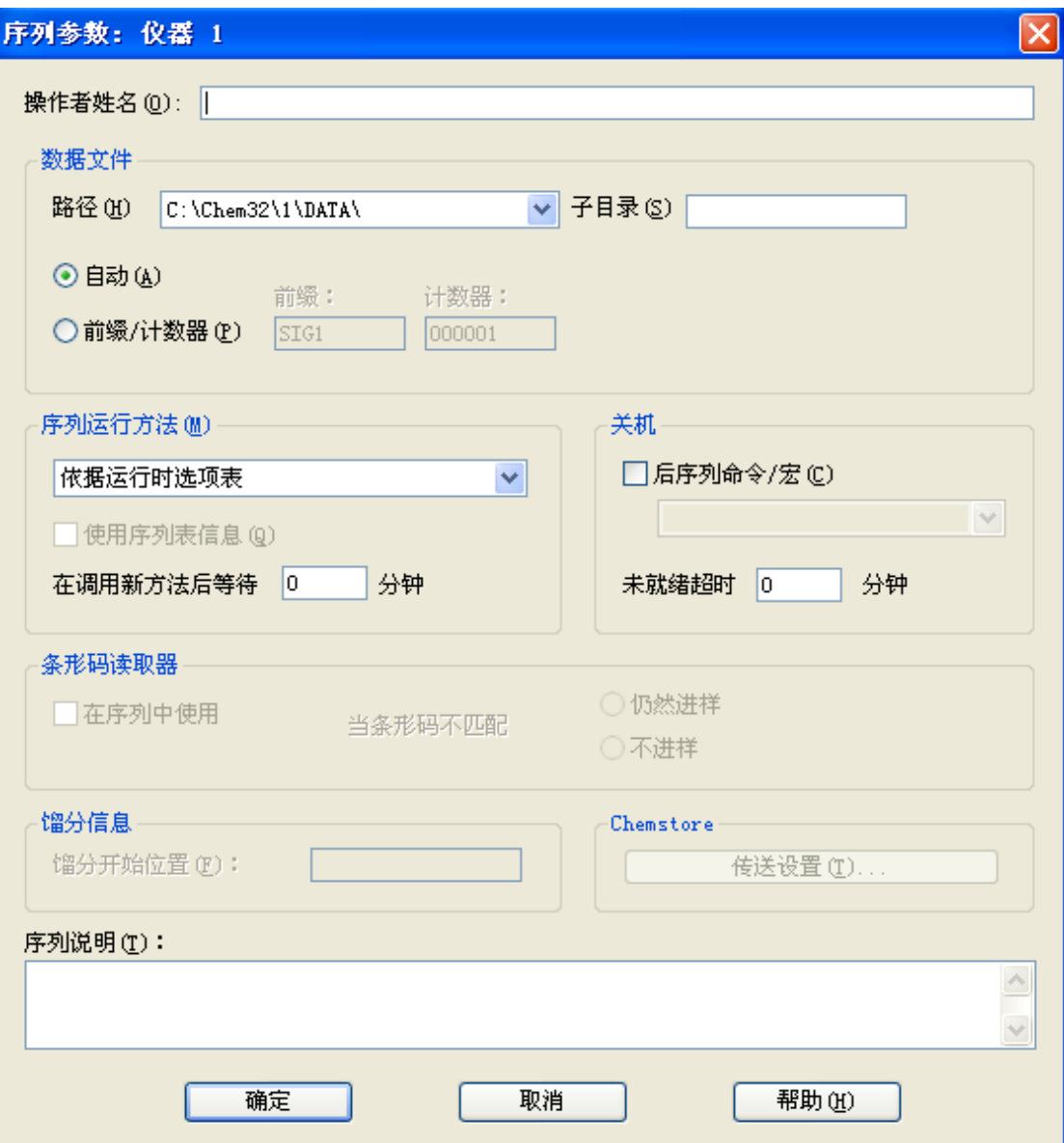

如单针进样方法设置序列参数

在调用新方法后等待---序列进样时更改某个样品方法后平衡色谱柱时 间

后序列命令/宏---在运行序列后运行命令:LAMPALL OFF—关闭检测器 灯;PUMPALL OFF—关闭泵;STANDBY—系统待机;SHUTDOWN.MAC—关闭系 统

■ 选择"序列->序列表"

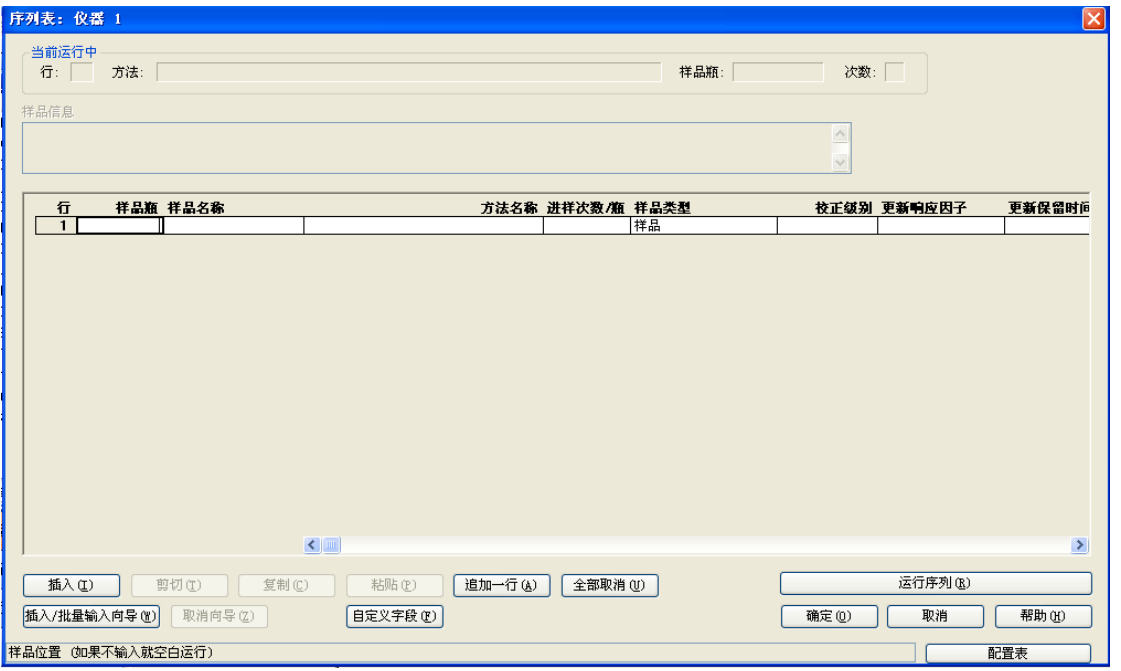

样品瓶---填写样品瓶位置,G1313A(标准型自动进样器),G1329A/B(自动控 温自动进样器),G1367B/C/D(高性能自动进样器) 样品名称---填写样品名称 方法名称---点击,出现下拉框,选择方法 进样次数/瓶---填写每个样品瓶进样次数 样品类型---选择样品类型:样品,标准样品、控制样品(一般选样品) 校正级别---在选择标准样品后,填写此瓶标准样品的校正级别 进样量---如空缺则为自动进样器设置进样量 确定---保存样品信息,后"运行控制->运行序列"

- 保存序列模板: 选择"序列->保存序列模板/序列模板另存"或者
- 调用序列模板: 选择"序列->调用序列模板"或者

## 五、 关机

1. 关闭检测器的灯: G1314A/B/D/E, G1314C XL (可变波长紫外检测器), G1315B/D ,G1315C XL(二极管阵列检测器),G1365B/D ,G1365C XL(多波长紫外 检测器),G1362A(示差检测器),G1321A(荧光检测器),G4218A(蒸发光散射检测 器),关闭检测器的灯后冲洗系统,可以延长检测器灯的寿命。

G4218A(蒸发光散射检测器),分析结束后,不要马上关闭氮气 和漂移管温度;我们建议在停止流动相后再保持氮气和漂移管温度约 30 分钟, 使得检测器被吹干后再关闭氮气并立刻关闭漂移管加热

2. 冲洗系统: 没有盐缓冲溶液的流动相, (反相系统)用 85%~90%有机相+15%~10%水 相冲洗系统和反相色谱柱或者适宜的流动相冲洗系统和反相色谱柱

有盐缓冲溶液的流动相,(反相系统)用 85%~90%水相+15%~10%有机相 冲洗系统和反相色谱柱(反相系统),除去反相色谱柱与系统中的盐溶液。然后用 85%~90%有机相+15%~10%水相冲洗系统和反相色谱柱。

3. 封存色谱柱:(反相系统)用 90%~95%有机相+10%~5%水相封存反相色谱柱,两端封

死。(如长时间存放可将柱子完全侵泡有机相内,以防用纯有机相封存反相色谱 柱,如果长期保存有机相会挥发)。

- 4. 关闭电脑: 将泵流速逐步降至 0ml/min, 单击"关闭"按钮关闭所有模块, 退出 化学工作站,关闭电脑
- 5. 关闭模块:关闭所有模块电源开关

## 六、 RRLC(快速液相)注意事项

- 1. 请使用亚二微米颗粒(1.8μm)的色谱柱(RRHT 色谱柱)。注意,如果使用 5.0μm 或 3.5μm 的色谱柱,RRLC 仅相当于 HPLC!
- 2. 使用 RRHT 色谱柱时, 如果流速较大且压力较高, 关闭泵以前需将流速逐渐降低 以避免压力波动过大,保护色谱柱!
- 3. 请使用 0.2μm 孔隙的滤膜过滤流动相及样品!
- 4. 请正确安装接头以保证良好的峰形

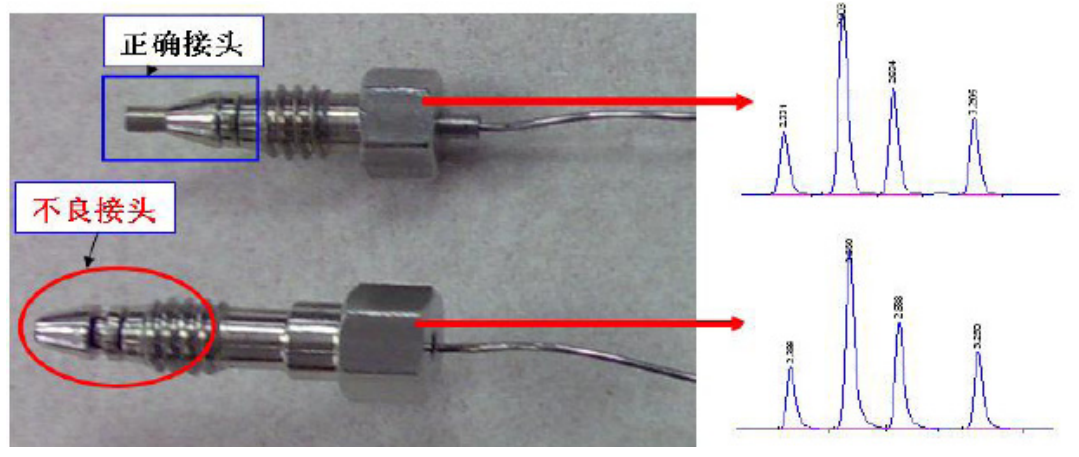

- 5. 如果流速低于 0.5ml/min 时,尤其是当您使用 2.1x50mm RRHT 色谱柱时,请确保:
	- 9 在自动进样器之后使用 0.12mm 内径的红色管线;
	- ✔ 同时检测器必须使用半微量池(5μl)或微量池(2μl)以确保良好的峰形;
	- ✔ 如需控温, 则需使用低扩散预热器。(需订低扩散工具包)

L型低扩散柱前预热器1.6u

U型低扩散柱后冷却器1.5 ul

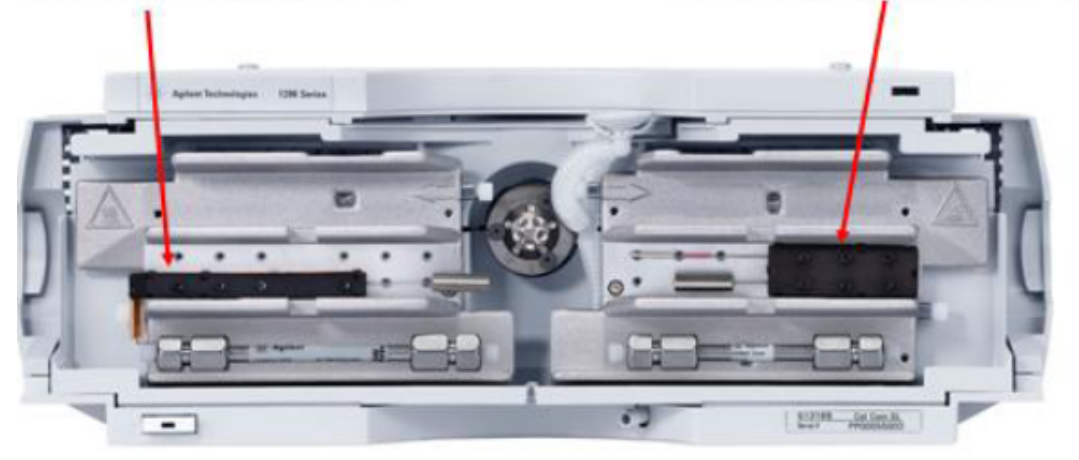

末接低扩散柱的柱温箱: 左面, 3μ1

右面,6μl

6. 当柱温很高时,可以使用柱后冷却器对流动相降温以保持和检测器温度一致以获 得稳定的基线。(需订低扩散工具包)

7. 在低流速下如果要快速变化系统的溶剂梯度,可以旁路阻尼器和混合器,以便将 系统的延迟体积从 600-800μL 减小至 120μL。

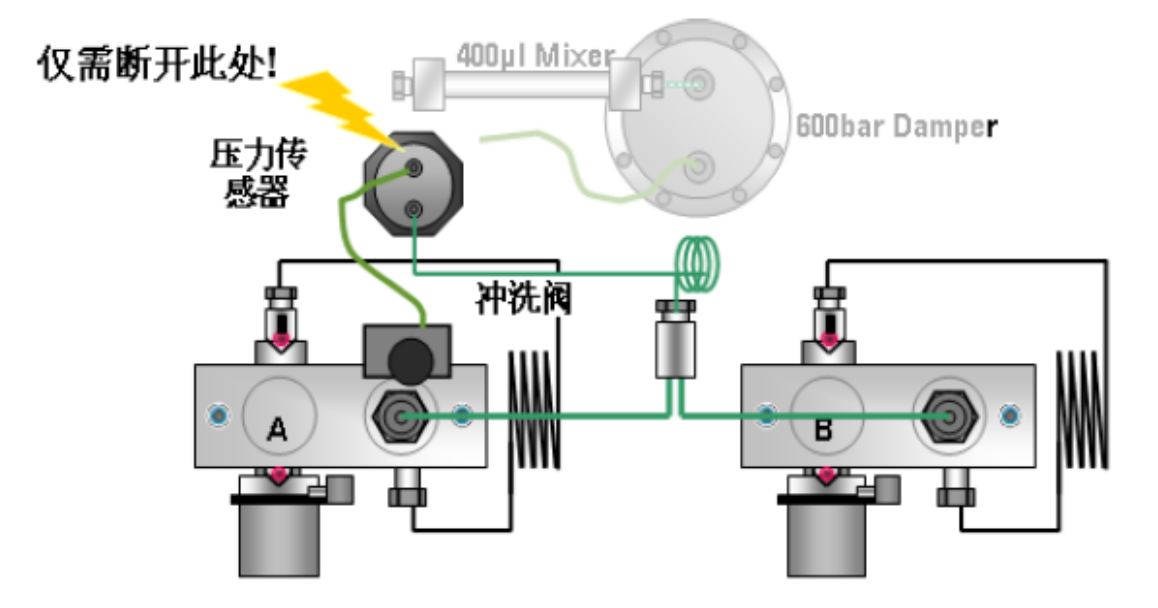

8. 在低流速下如果要快速变化系统的溶剂梯度,可以使用自动进样器的自动降低延 迟体积功能。

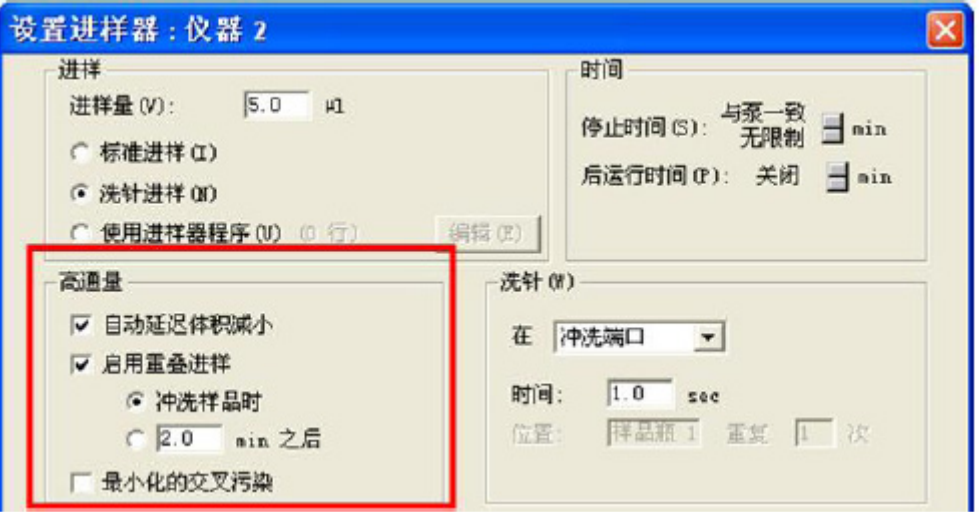

您可以利用在线的方法转换工具进行方法转换,网址如下:

*http://www.chem.agilent.com/Scripts/Generic.ASP?lPage=60931&indcol=N&prodcol =Y*

# 七、 Agilent 1200 保养维护

- 1. G1321A(荧光检测器),因为流通池承压很小(5bar),所以流路出口不要弯折,直 接导入废液瓶中
- 2. G4218A(蒸发光散射检测器),废液瓶不能盖盖子,废液管不能伸到废液液面下面, 废液管不能弯折,否者会影响检测结果和降低灵敏度

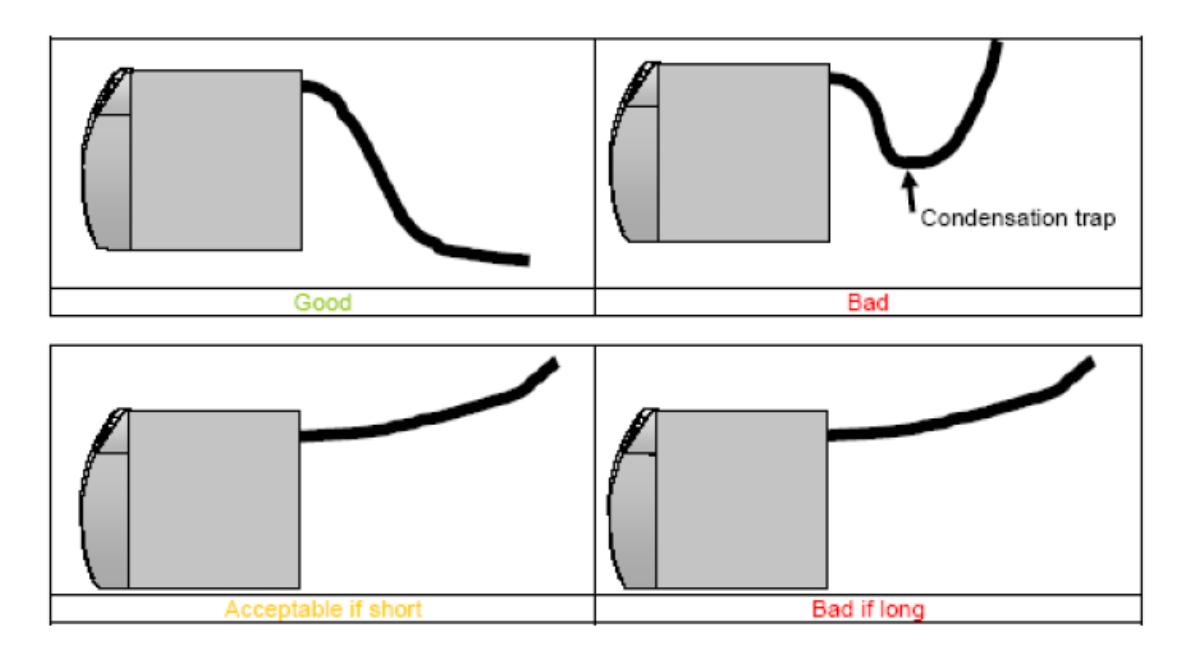

If long tubing must be used for any reason, a tip is to create a condensation trap by adding a container in the exhaust line:

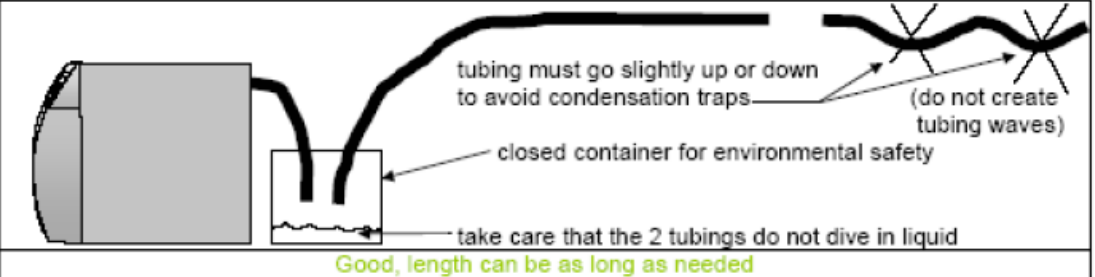

雾化器的清洗方法:

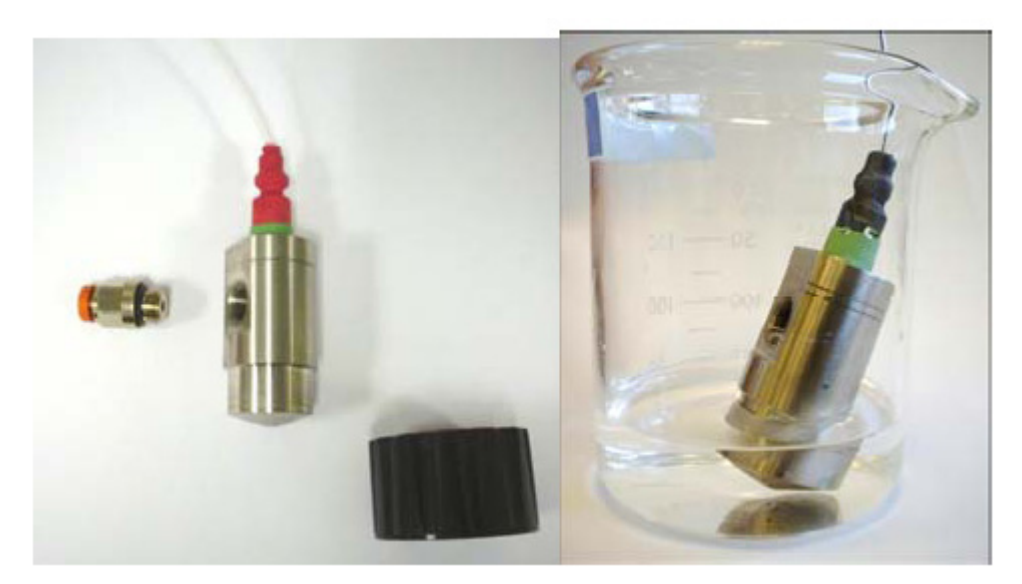

按左图拆去接头后,可以超声清洗,但是要注意不要让液体从氮气口进入,并且 不要划伤锥面。

用户热清洗ELSD 方法 :

- ✔ 将流动相流量设置 1 ml/min, 也可以用乙醇或丙酮。
- 9 按住键盘上的+键5 秒,会自动升至100°C或在化学工作站中输入100 °C.

✔ 保持流速和温度至少3个小时, 最后将漂移管温度降回方法温度。 安全提示:当漂移管的温度没有降至室温的时候就去拆除雾化管可能会被烫伤!

## 八、 Agilent 1200 常见问题解决方法

- 1. 工作站无法联机: 确认打开 Agilent 1200 所有模块电源
	- ✔ 查看Agilent 1200网卡地址, 如果使用bootp程序, 请查看仪器配置中IP设置, 如果未使用bootp程序,通常仪器默认地址为:192.168.254.11
	- √ 查看电脑网卡地址, "开始->控制面板->网络连接", 双击"本地连接", 单击"属 性",双击"Internet协议(TCP/IP) ",选择"使用下面得IP地址",填入 "IP地址":192.168.254.10,"子网掩码":255.255.255.0。如使用bootp程 序,请将IP地址与Agilent 1200的IP地址前9个数字设为一样,后一位设为 1~254之间,但不与Agilent 1200网卡地址相重复即可

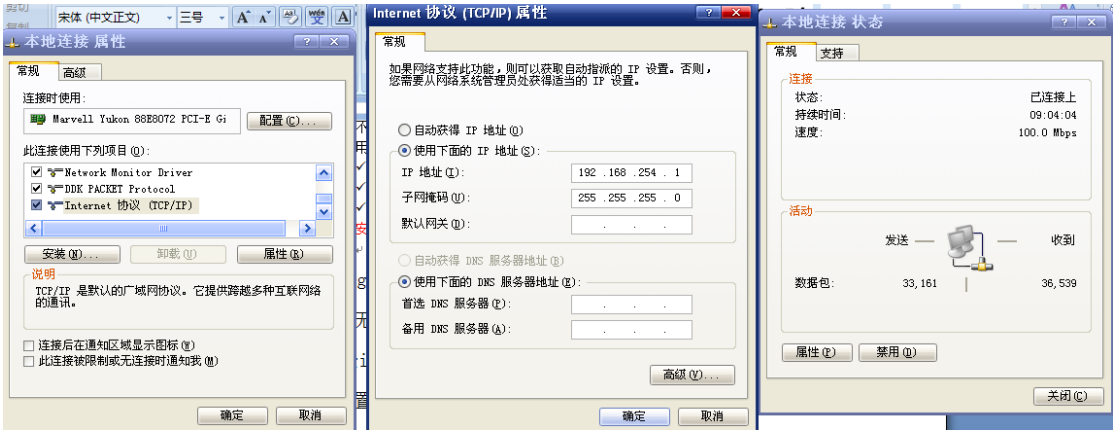

√ 配置工作站, 打开配置编辑器

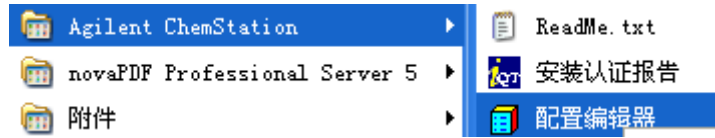

"配置->仪器",选择"Modular LC System"或者"Modular 3D LC System", 选择"1100/1200 ACCESS->添加",在"通过IP地址识别"输入192.168.254.11 或者bootp中配置的地址,保存,退出

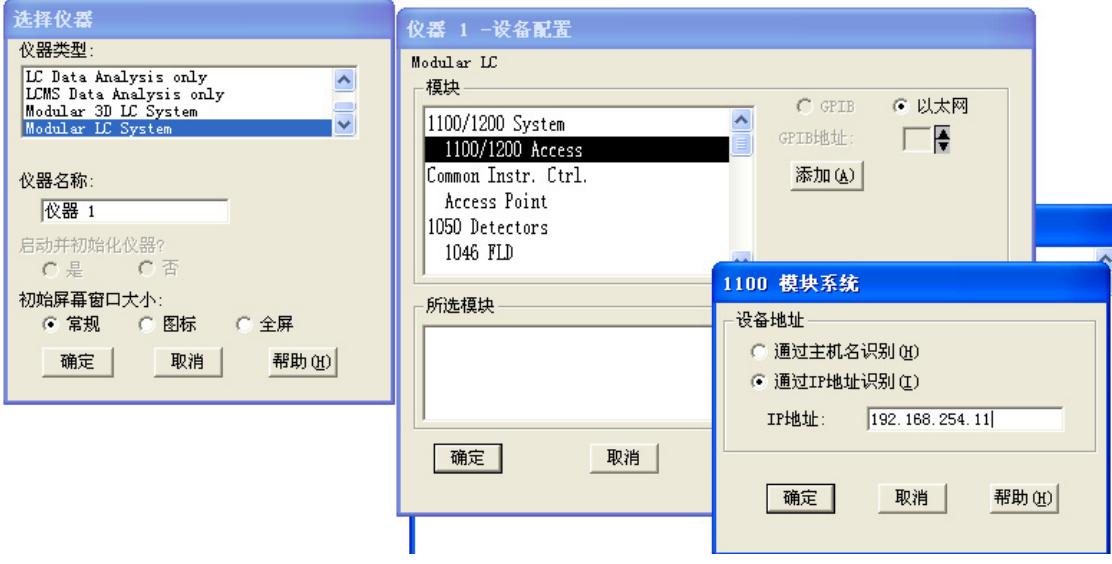

#### 2. 改变数据、序列和方法存储路径:

✔ 选择"视图->首选项"或者 ,打开"首选项"设置。在将新路径"添加" 到"序列路径"、"数据路径"和"方法路径"中,"确定"保存。在"运 行控制->样品信息"或者"序列->序列参数"中即可出现新的路径选项

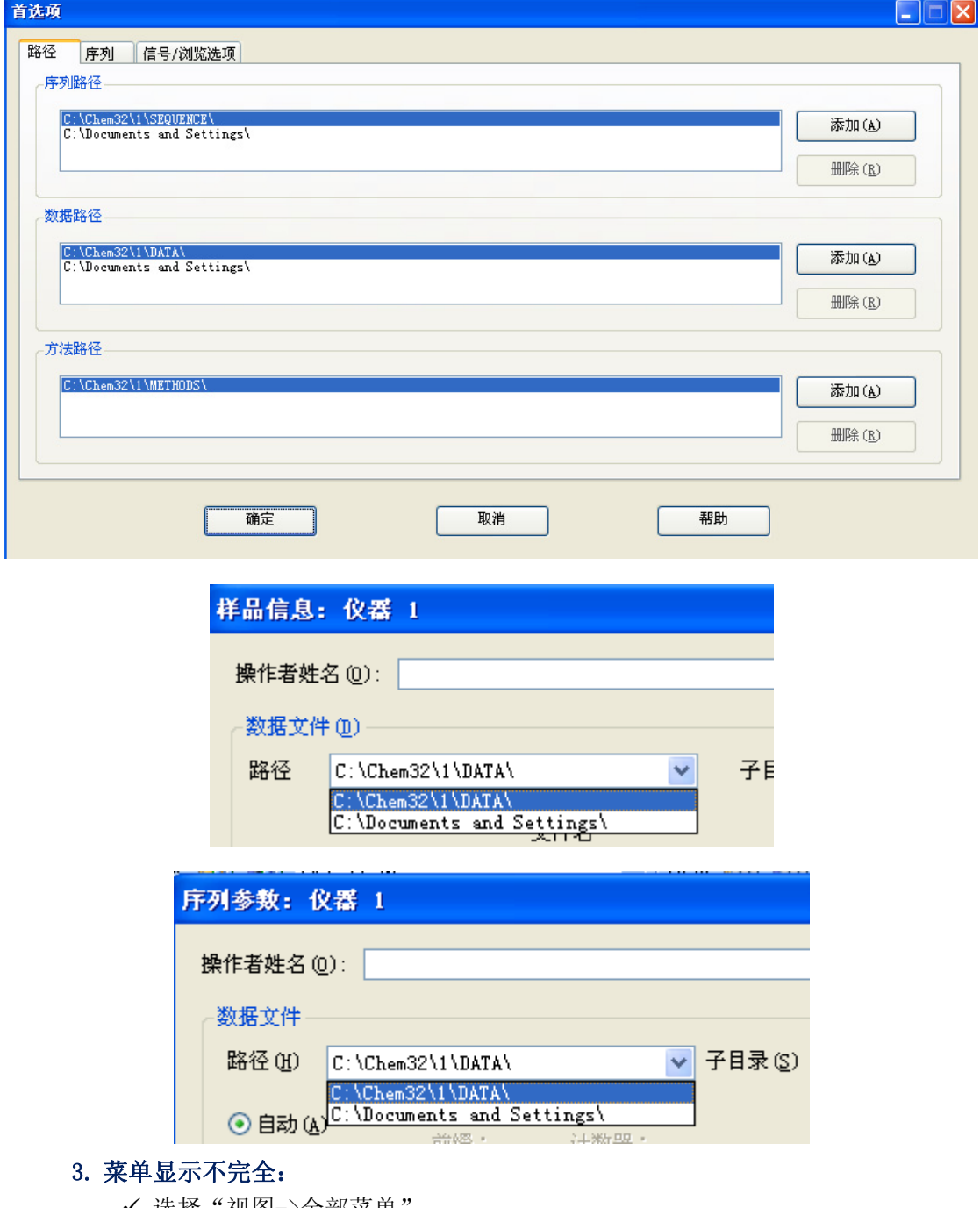

✔ 选择 "视图->全部菜单

#### 4. 2D 等吸收线/3D 光谱图无法显示全部分析时间:

选择"光谱->等吸收线/3D 图选项", 删除"显示"中"时间"中的数值

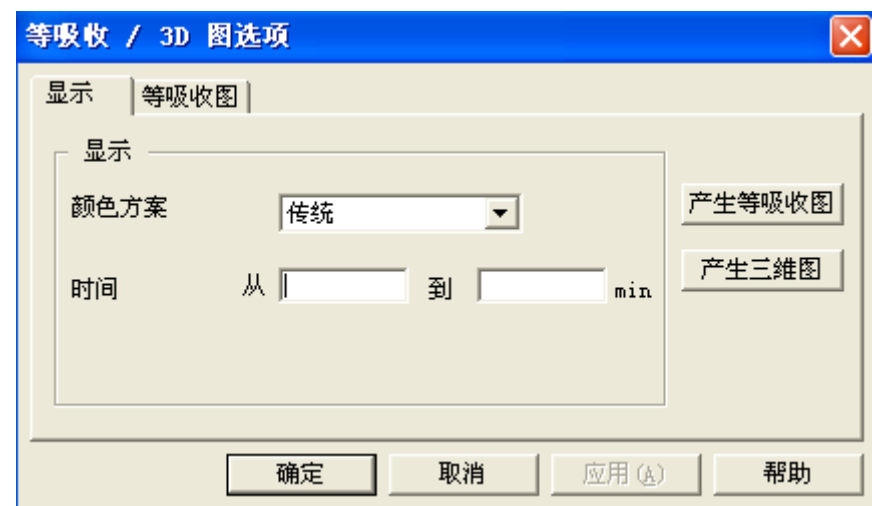

#### 5. 如何调整峰纯度报告样式:

选择"光谱->光谱选项",打开"光谱选项"菜单,选择"纯度->高级",在"纯 度计算"里面根据需要选择"类似曲线显示为": Ln(相似性和阈值); 相似性/ 阈值;纯度比率,将显示不同的纯度报告样式

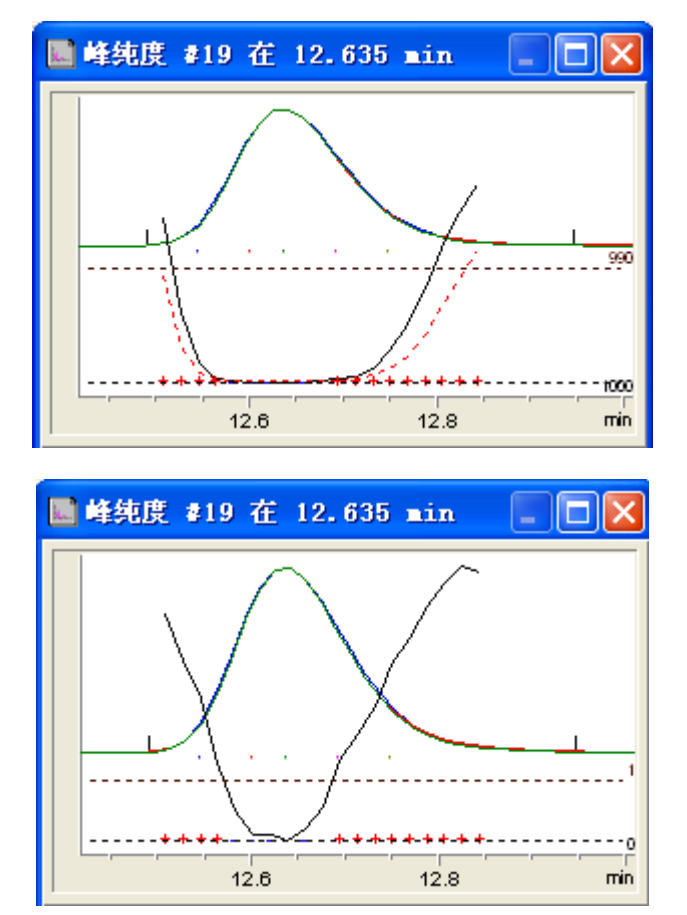

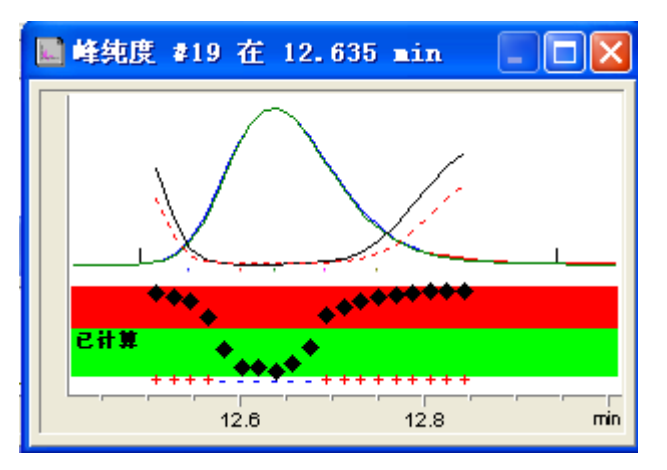

6. 如何将"峰纯度"和"库检索"结果自动生成报告:

选择"视图->报告版面设计"或者 <mark>三个报告版面设计</mark>,进入报告版面设计界面。

选择"文件->打开模板"或者 <sup>[1]</sup>, 打开"LIBRARY\_CHS"模板, 选择"文件-> 添加到报告模式中",输入报告格式名称后,将"库检索"和"峰纯度"模板添 加到"数据分析->报告->设定报告"中。选择"报告->自动检索谱库",设定需 要检索的谱库以及检索参数以及峰纯度阈值后"确定"保存退出。选择需要的色 谱数据,选择报告类型为刚添加入"报告格式"中的名字,打印报告即可

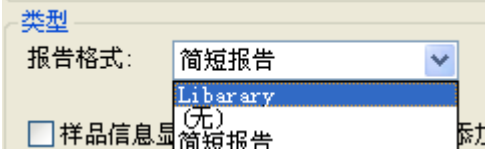